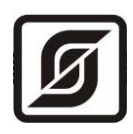

# **Программа**

стенда для проверки работоспособности витрины

# **ARTICA**

при серийном производстве

# **Руководство пользователя**

ЕСАН.426474.016И1

Редакция 04-2016

©МНПП САТУРН, 2016 г.

Настоящее руководство пользователя предназначено для ознакомления с правилами установки, настройки и эксплуатации программы стенда для проверки работоспособности витрин типа ARTICA при серийном производстве.

# **СОДЕРЖАНИЕ**

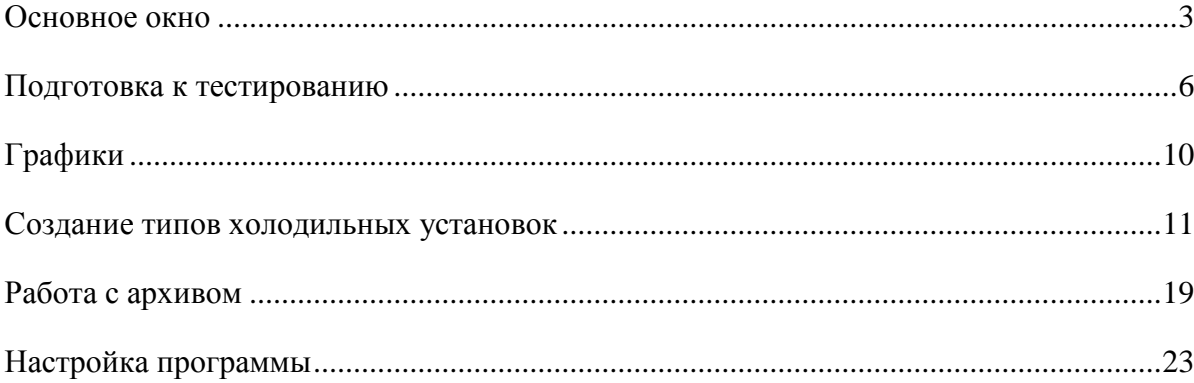

# <span id="page-2-0"></span>**Основное окно**

Запустим программу, используя ярлык на рабочем столе.

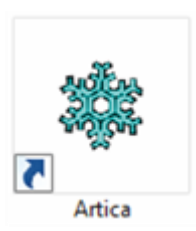

Открывается основное окно программы.

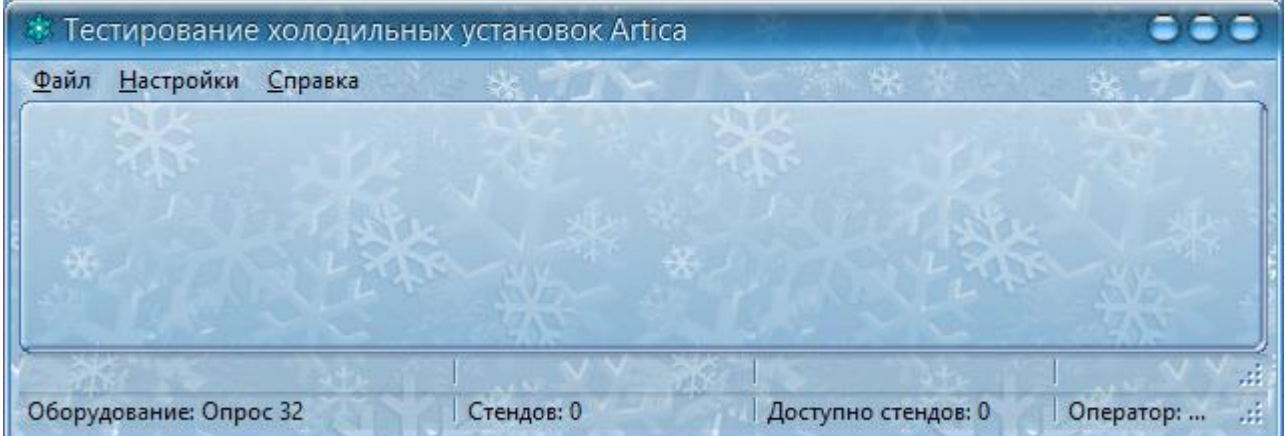

В верхней части окна расположено основное меню, через которое доступны функции настройки программы, печати, просмотра.

В нижней части окна расположена статусная строка, где отображаются измеряемые параметры окружающей среды помещения, где выполняется тестирования: температура, влажность и атмосферное давление.

Основная рабочая часть окна состоит из нескольких полос или панелей. Каждая такая панель представляет пользователю один стенд для тестирования холодильных установок (далее будем использовать термин "стенд").

Всего программа может обслуживать до 255 стендов одновременно.

Каждый стенд имеет индивидуальный номер или адрес, отображаемый в левой 50

верхней части панели. Этот адрес хранится в управляющем контроллере БПДД-RS-DIN стенда и может быть задан от 1 до 255.

## ЕСАН.426474.016И1

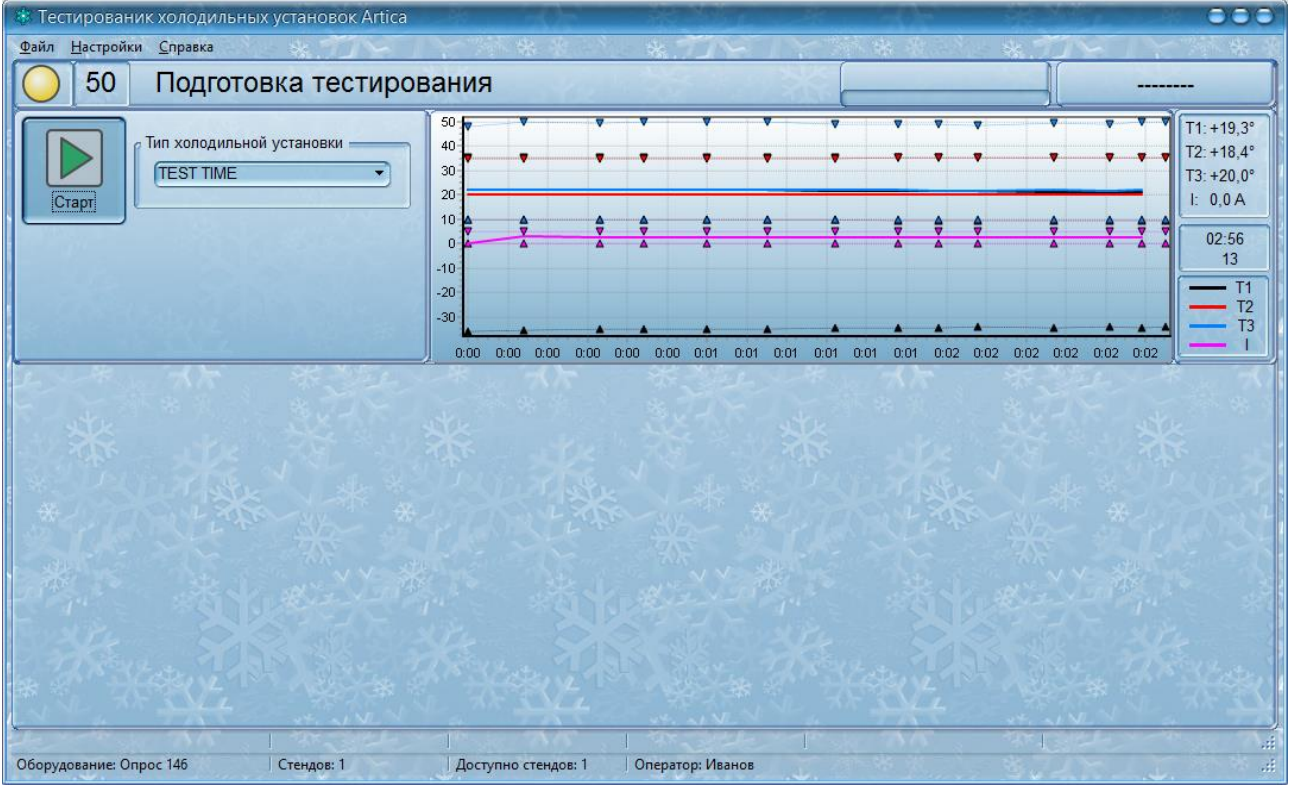

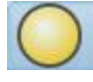

Левее адреса расположен цветной круг , выполняющий функции индикатора процесса тестирования. Индикатор может изменять цвет в зависимости от состояния тестирования:

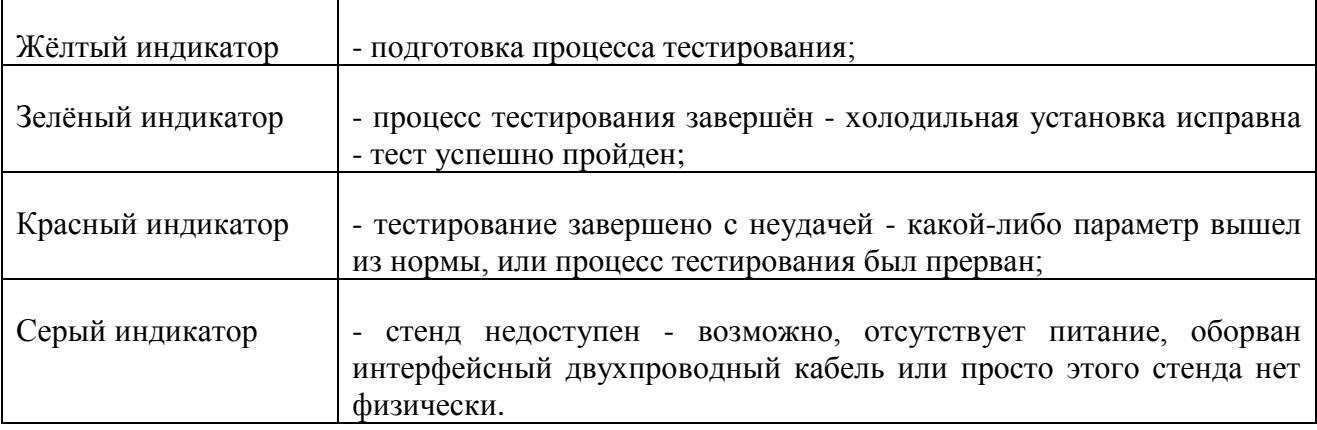

Во время выполнения тестирования индикатор быстро мигает двумя цветами:

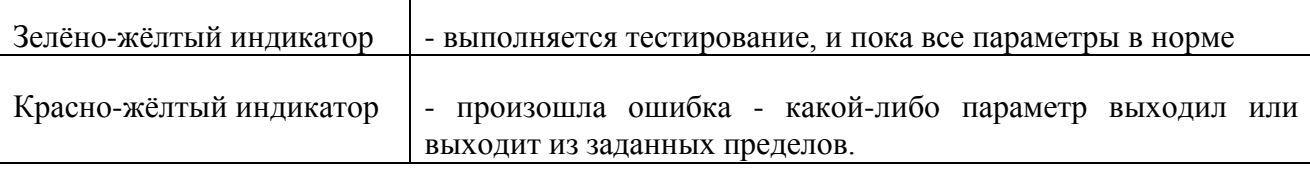

Правее адреса в специальном поле в виде текстовой строки отображается текущее состояние стенда.

Ещё правее расположен прогресс-индикатор хода тестирования с текстовой меткой процента выполнения. Процент тестирования отображается только на стадии тестирования.

И наконец, в правой части панели стенда расположен серийный номер тестируемой холодильной установки. Чтобы изменить его, следует щёлкнуть левой кнопкой мышки непосредственно по тексту серийного номера, и в открывшемся окне ввода, задать новый серийный номер или ввести его при помощи ручного сканера штрих-кодов.

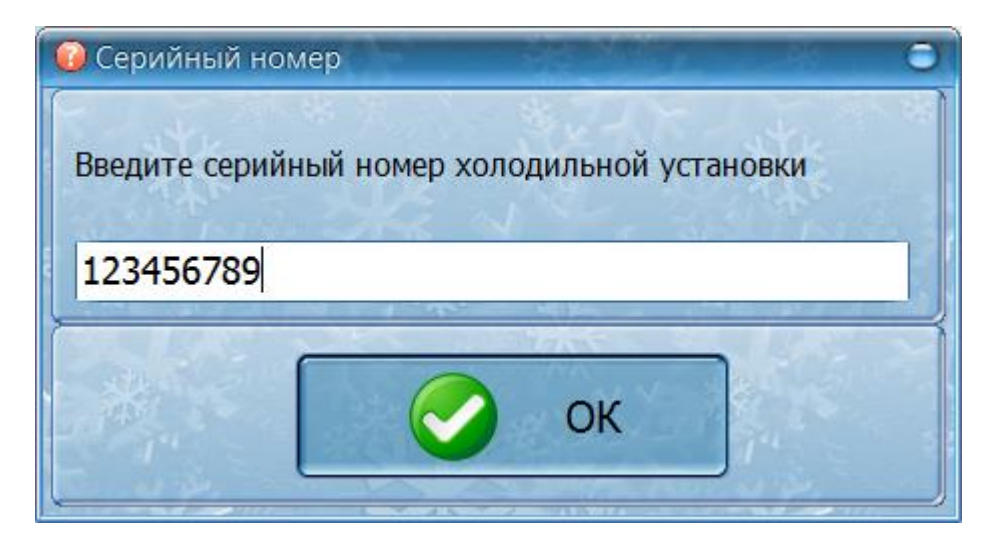

Необходимо задать правильный серийный номер тестируемой холодильной установки до окончания процесса тестирования, чтобы запись о проведённом тестировании (а соответственно и формируемый отчёт) содержали правильный серийный номер.

Панель стенда может быть развёрнута из состояния одной строки до небольшого встроенного окна с дополнительными данными о стенде и процессе тестирования. Для разворачивания панели можно просто щёлкнуть по панели левой кнопкой мышки в любом месте кроме серийного номера.

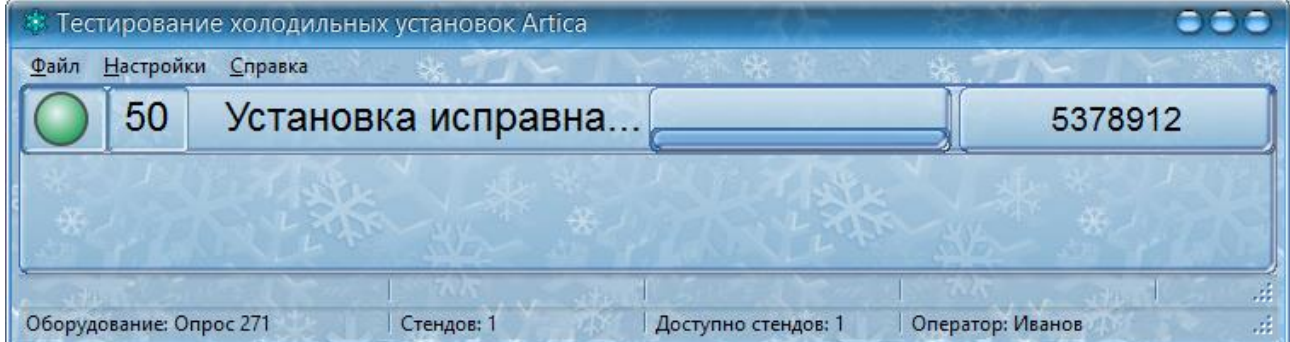

Альтернативный вариант разворачивания панели стенда - просто потянуть нижний край панели вниз. Это позволит установить у окна панели произвольный размер.

Рассмотрим развёрнутую панель стенда более подробно.

В правой части расположена панель текущих данных с информацией о трёх температурах Т1, Т2, Т3, и токе потребления холодильной установки - параметр I. Эти параметры измеряются и отображаются ежесекундно. Ниже показано время тестирования в формате часы-минуты-секунды (например, 02:29) и количество пройденных контрольных точек тестирования (например, 10).

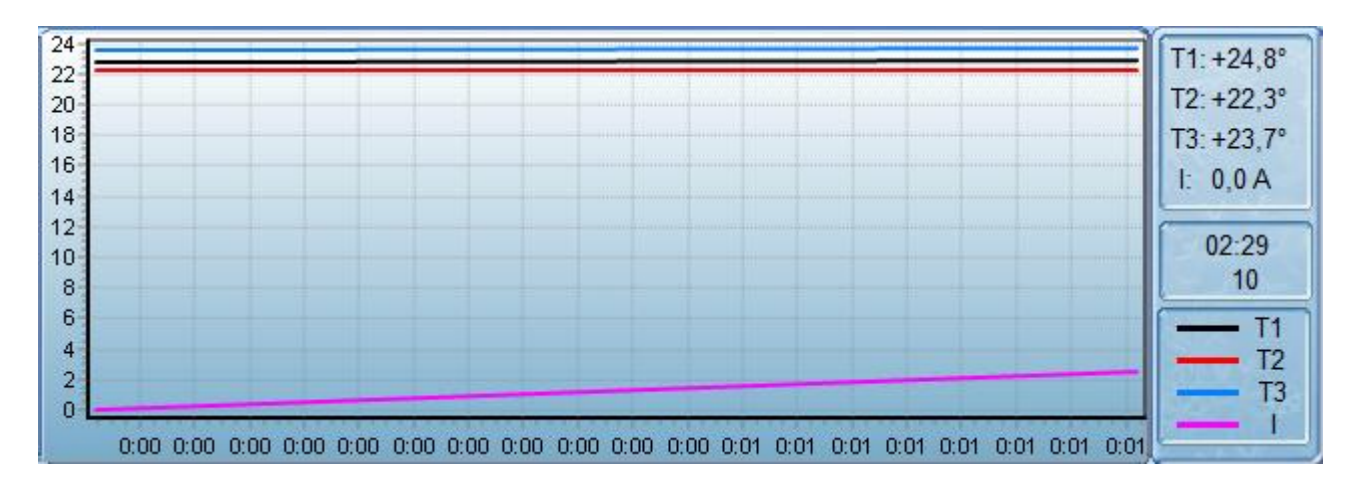

Основную часть развёрнутой панели занимает график тестирования в реальном масштабе времени. На графике показаны все контролируемые параметры, минимумы и максимумы точек тестирования в виде небольших треугольников.

График начинает строиться при начале тестирования, и перестаёт обновляться сразу после завершения тестирования. Период обновления графика задаётся в настройках программы с дискретностью 1 секунда и минимальным значением 1 секунда. Рекомендуется устанавливать период обновления графика - 60 секунд.

В левой части развёрнутой панели находятся кнопки управления и другие элементы, обеспечивающие контроль процесса тестирования. Необходимо сказать, что кнопки автоматически изменяются, в зависимости от стадии тестирования.

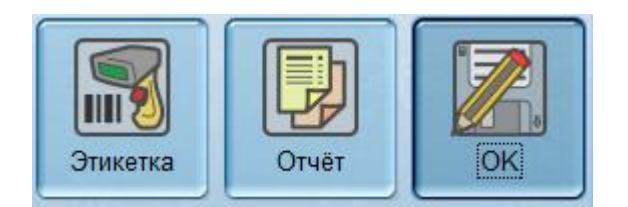

<span id="page-5-0"></span>Рассмотрим более подробно процесс выполнения тестирования холодильной установки.

## **Подготовка к тестированию**

После того как датчики температуры закреплены в нужных местах для определённой холодильной установки, необходимо выбрать тип установки, что свяжет процесс тестирования с определённым набором проверочных точек.

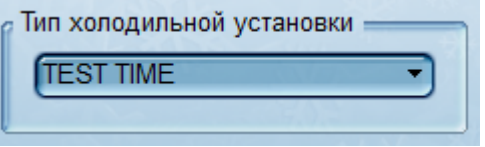

Созданию типов холодильных установок будет посвящен отдельный раздел. А пока мы просто выбираем тип установки из набора доступных при помощи элемента выбора одного значения из многих.

После того как датчики подключены, выбран тип установки, можно нажать кнопку "Старт" щелчком левой кнопки мышки. Запустится процесс тестирования.

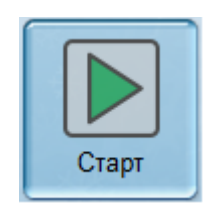

Альтернативный способ запуска тестирования - нажать кнопку "СТАРТ/СТОП" на передней панели шкафа стенда Artica.

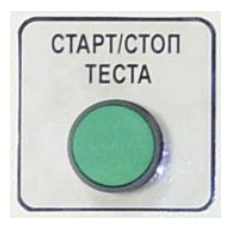

Индикатор стенда начинает быстро мигать, отображая процесс тестирования. Цвет индикатора - зелёно-жёлтый или красно-жёлтый означает об успешном или неуспешном процессе тестирования.

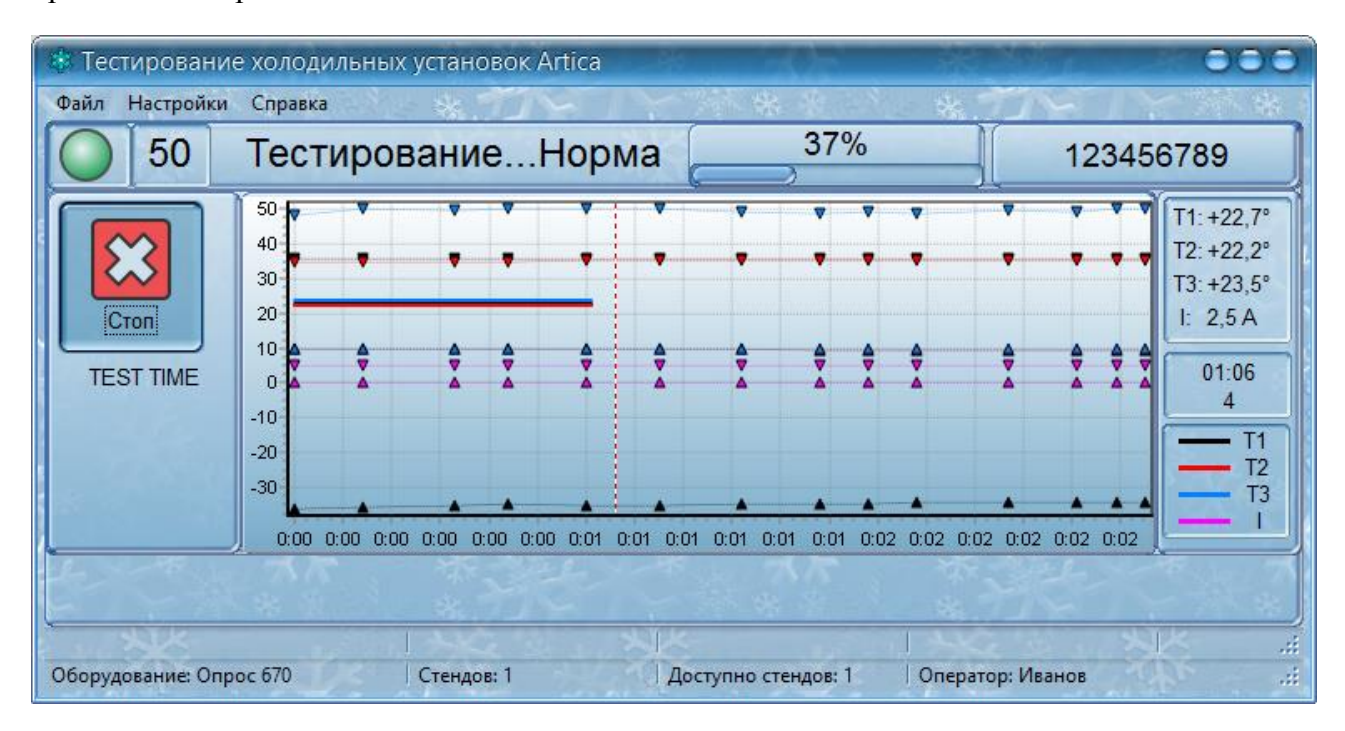

Следует обратить внимание, что на панели стенда изменились элементы управления, теперь доступна кнопка "Стоп". Ниже кнопки показан выбранный тип холодильной установки, по которому сейчас проводится тестирование.

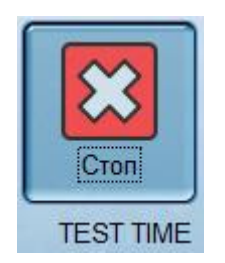

Щёлкнув по кнопке "Стоп" левой кнопкой мышки можно остановить процесс тестирования. Как только тестирования будет выполнено до конца, а это будет, когда пройдены все точки тестирования, произойдёт автоматический останов тестирования холодильной установки.

Так же тест останавливается нажатием на кнопку "СТАРТ/СТОП" на передней панели шкафа стенда АРТИКА.

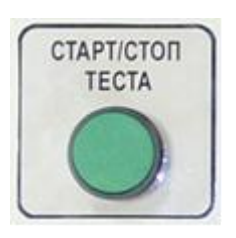

В этот момент остановки тестирования автоматически формируется запись в архиве о прошедшем тестировании.

После останова процесса тестирования вид панели стенда опять изменился - вместо кнопки "Стоп" теперь доступны три кнопки:

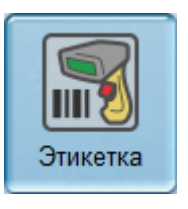

Кнопка "Этикетка" - позволяет распечатать этикетку-наклейку с серийным номером. Нажав на кнопку, откроется окно предварительного просмотра этикетки.

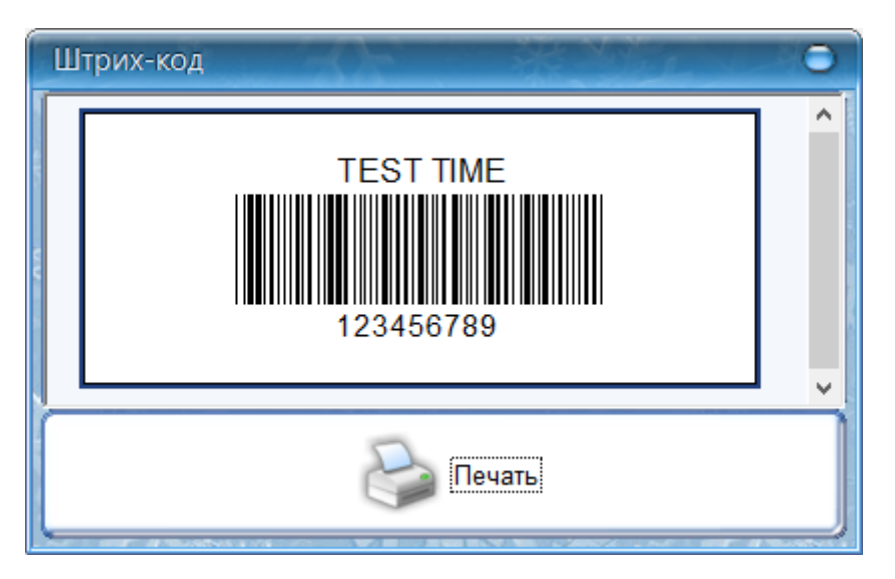

Нажмите на кнопку "Печать" и этикетка будет напечатана на принтере штрих-кодов. Если печать не требуется, нажмите кнопку "ESC" на клавиатуре компьютера для закрытия окна предварительного просмотра штрих-этикетки.

Вид этикетки, размер, тип штрихкодирования могут быть легко изменены через специальный встроенный в программу редактор этикетки. Редактор вызывается из окна настроек программы и будет рассмотрен в соответствующем разделе.

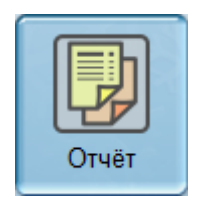

Кнопка "Отчёт" - позволяет просмотреть, распечатать и экспортировать в различные форматы (включая формат PDF) отчёт о прошедшем процессе тестирования. Нажатие на кнопку открывает окно предварительного просмотра отчёта.

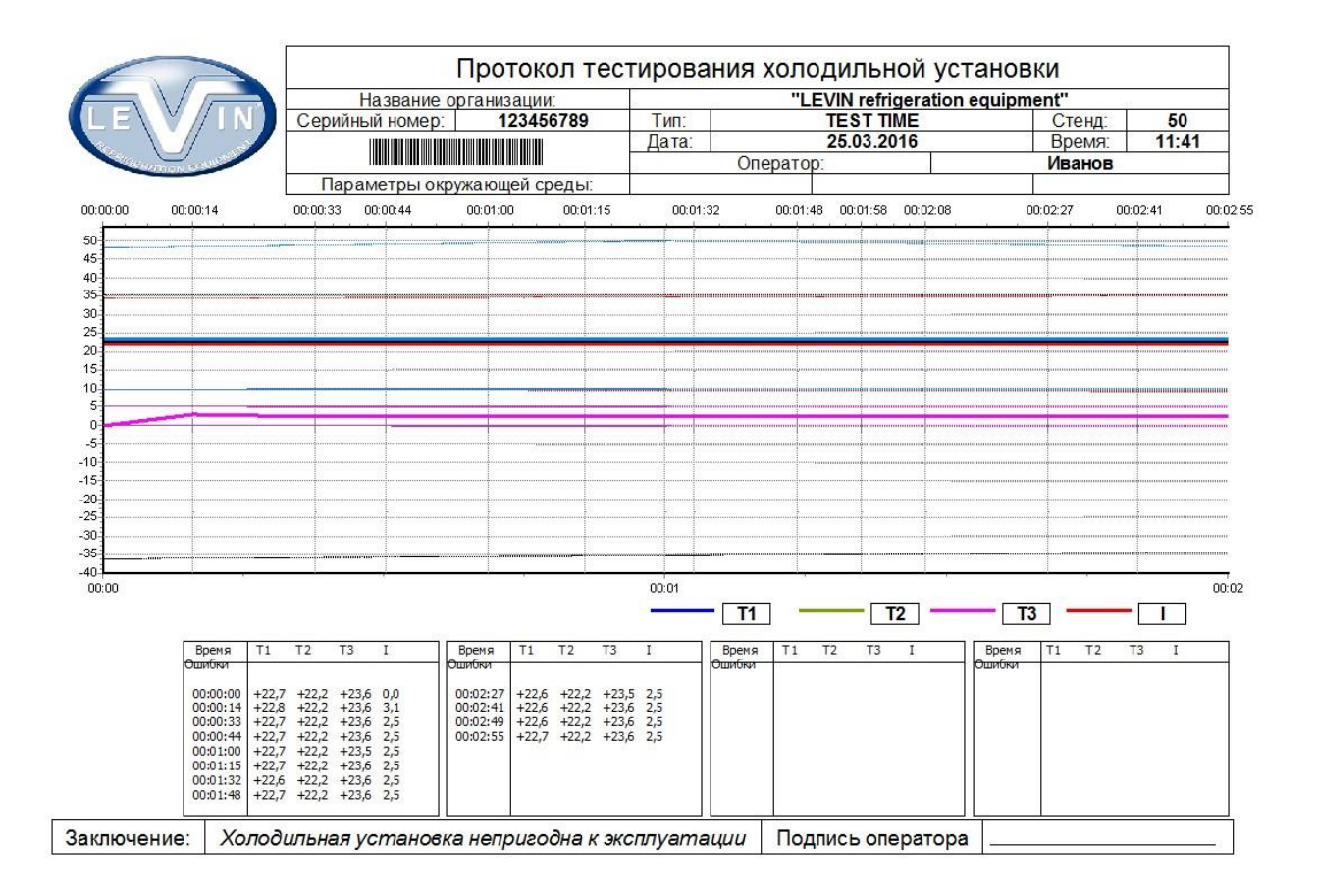

Здесь можно распечатать или экспортировать отчёт в файл определённого формата, например, для посылки по электронной почте. Вид отчёта может быть легко изменён через специальный встроенный в программу редактор отчёта. Редактор вызывается из окна настроек программы и также рассмотрен в соответствующем разделе. Для закрытия окна предварительного просмотра отчёта нажмите на кнопку "ESC" на клавиатуре компьютера. Отчёт может быть легко вызван в любой момент времени из хранимого на жёстком диске архива. В архив можно зайти из основного меню программы.

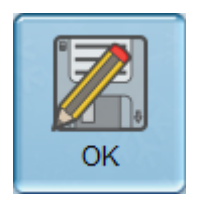

Кнопка "ОК" логически завершает текущее тестирование и переводит стенд в состояние подготовки следующего тестирования.

# **Графики**

<span id="page-9-0"></span>Графики контролируемых параметров отображаются на панели стенда. Эти графики обновляются пока идёт процесс тестирования.

Рассмотрим основные приёмы просмотра графиков.

Первое - это приближение какого-либо фрагмента графика. Для приближения нажимаем левую кнопку мышки, и удерживая её нажатой рисуем прямоугольник, который будет показан с увеличением. Следует рисовать в определённом направлении - начиная слева сверху и двигаться вправо вниз. Пока удерживаете кнопку рисуется прямоугольник области, которая буде увеличена на весь график. Отпустите левую кнопку мышки и нужный фрагмент приближен.

Второе - это возврат к исходному виду, показывающему график целиком. Делается аналогично приближению, но направление рисования прямоугольника обратное - начиная снизу справа двигаемся влево вверх. В данном случае размер и положение нарисованного прямоугольника не имеют значение - будет показан весь график.

Третье – это перемещение по графику, или панорамирование или скроллинг. Если выполнено приближение, то можно перемещать центр области просмотра. Для этого нажмите на график средней кнопкой мышки, и удерживая кнопку нажатой, двигайте указатель мышки в нужном направлении. Область просмотра смещается вместе с курсором мышки. Отпустите среднюю кнопку мышки для прекращения процесса скроллинга графика.

Несколько удобных моментов просмотра графика расположены в контекстном меню графика. Щёлкните по графику правой кнопкой мышки.

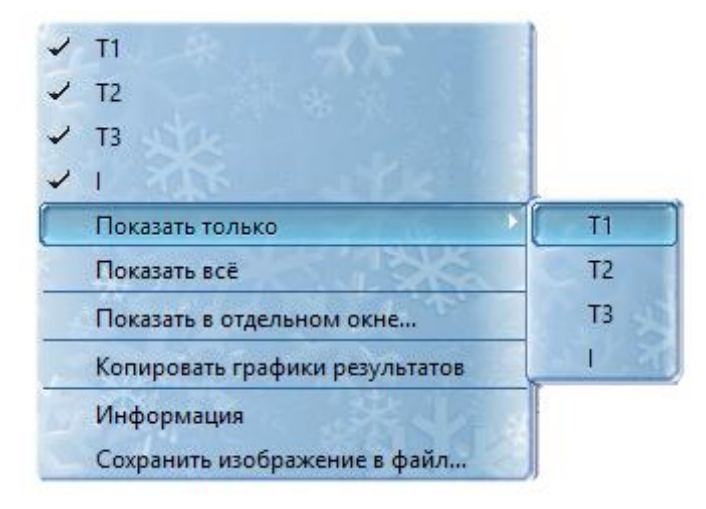

В открывшемся контекстном меню можно временно скрыть/показать определённые контролируемые параметры. Выбрав, например, пункт T1, мы снимем "галочку" около этого пункта меню, и температура T1 не будет отображаться на графике. Повторный выбор T1 вернёт "галочку" и покажет параметр на графике. Для просмотра какого-либо одного параметра удобно воспользоваться пунктом контекстного меню "Показать только...". Например, выберем "Показать только...T2", и на графике останутся только параметр T2, и связанные с ним точки контроля T2min и Т2max. Для возврата к показу всех графиков выберите пункт контекстного меню "Показать всё".

Так же имеется возможность показа графиков в отдельном окне. Выберите пункт контекстного меню "Показать в отдельном окне" - те же графики отображаются в отдельном окне. Масштабировать и панорамировать график в отдельном окне можно точно так же как было показано выше. Однако имеется небольшая особенность - здесь показываются точки графика в виде небольших кружков. Щелкнув по любому из кружков - точек графика можно показать выноски со значениями графиков, что может быть удобно для сравнения графиков.

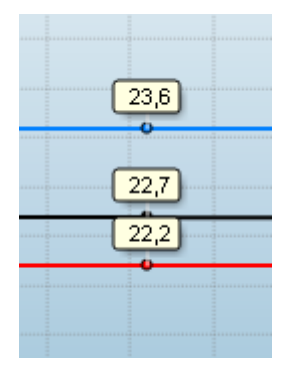

Отдельное окно графика можно закрыть, нажав на кнопку "ESC" на клавиатуре компьютера.

<span id="page-10-0"></span>Рассмотренные способы масштабирования графика применимы в любом месте, где отображается график - панель стенда, график в архиве и график редактирования точек контроля.

#### **Создание типов холодильных установок**

Прежде чем мы перейдём к созданию типов холодильных установок в программе, давайте рассмотрим, как выполняется собственно процесс тестирования.

Происходит это следующим образом. В строго определённые места на трубки с хладагентом устанавливаются три датчика температуры. Затем холодильную установку включают. Идёт процесс охлаждения, и он контролируется по трём датчикам температуры и измеряемому току потребления компрессора холодильной установки. Все эти четыре параметра должны соответствовать типовому (эталонному) образцу. Проверка параметров на соответствие производится следующим образом. Пусть у нас имеется образцовое изменение некоего параметра, и мы должны проверять на соответствие этому параметру. Точное повторение параметра на другой холодильной установке невозможно в силу целого ряда причин, поэтому, следует говорить о нахождении контролируемого параметра в некоторой области - она показана серым цветом. Наиболее простым способом описания разрешённой области параметра является определение точек максимума и минимума через определённые временные интервалы. Измеряемый параметр должен в процессе тестирования проходить через контрольные точки тестирования, находясь между разрешёнными минимумом и максимумом. Таким образом, каждая контрольная точка состоит из времени, и пороговых значений - минимума и максимума. Для упрощения все четыре параметра (три температуры и ток потребления) проверяются в один момент времени. Набор таких точек тестирования называется "типом холодильной установки". В каждом типе может быть задано до 60 тестовых точек.

В основном меню программы выбираем пункт "Настройки\Типы холодильных установок".

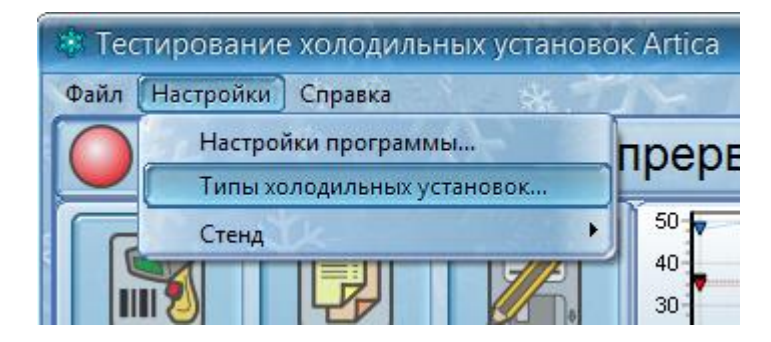

Этот пункт доступен только для операторов с правами администратора.

Открывается окно редактора, в левой части которого имеется панель с уже созданными типами холодильных установок.

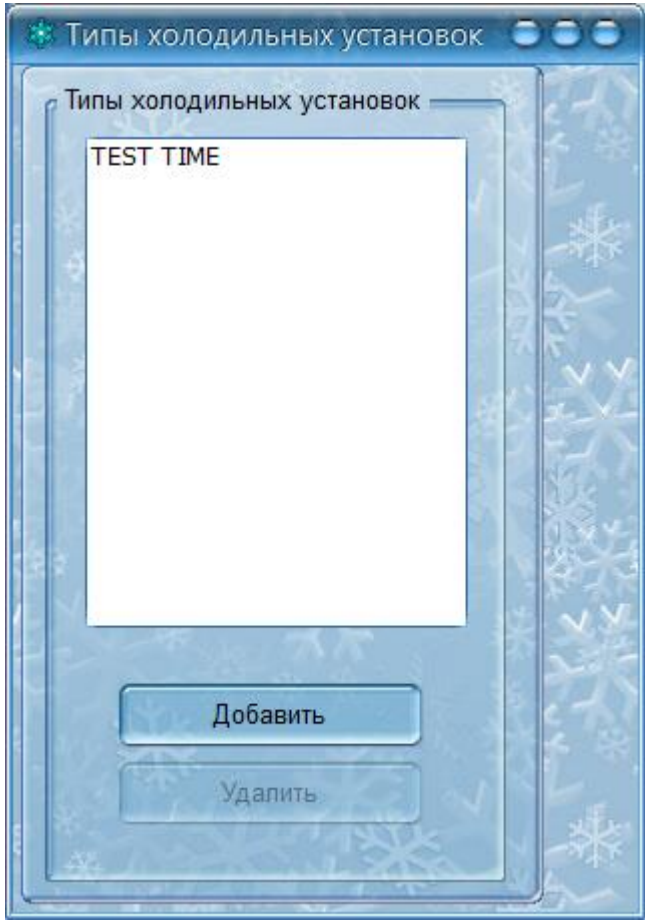

Для создания нового типа необходимо нажать левой кнопкой мышки на кнопку "Добавить". Далее, если не уточняется какая кнопка мышки используется, мы будем подразумевать левую кнопку. Правая и средняя кнопка будет оговариваться особо.

После нажатия на кнопку "Добавить" появляется окно ввода названия нового типа. Введите название типа и нажмите кнопку «ОК». В списке появится новый тип холодильной установки.

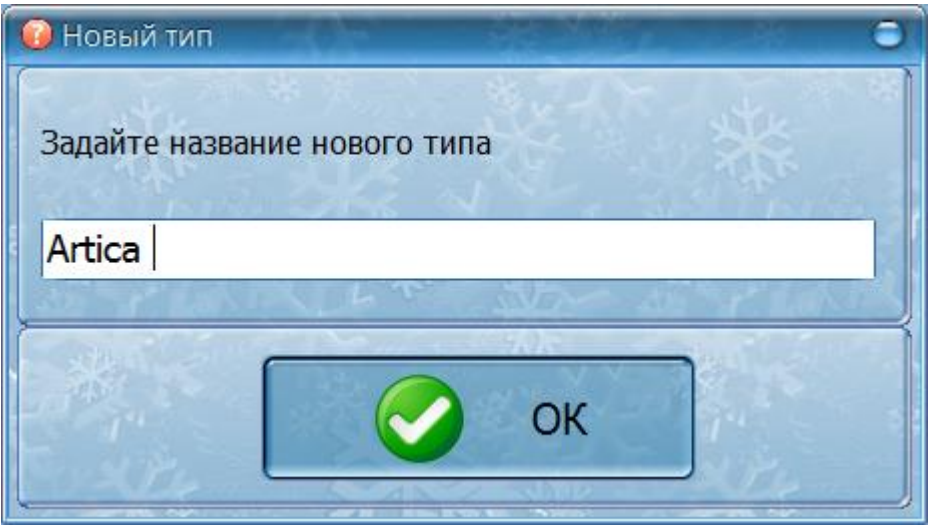

Для редактирования любого типа в списке необходимо выделить его в списке щелчком мышки. В правой части окна появится таблица точек тестирования, выше которой расположено поле редактирования названия типа. В поле редактирования можно изменить название типа.

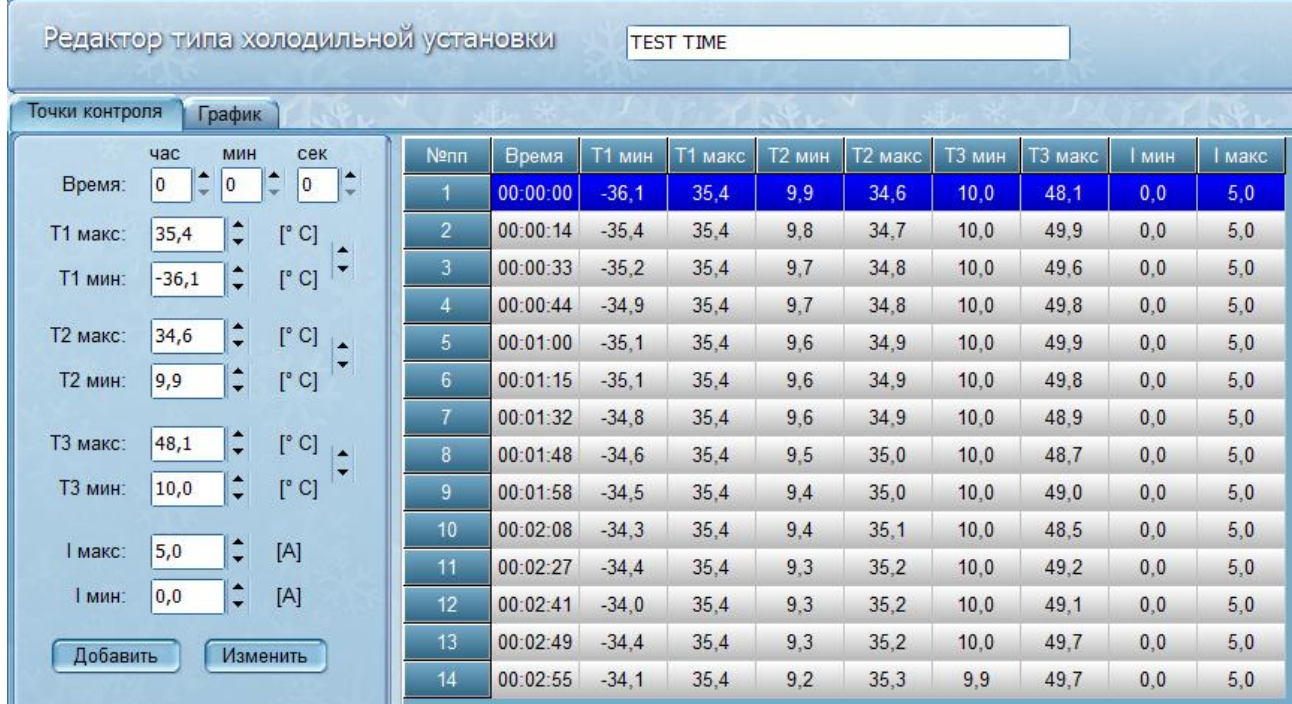

В таблице одна строка представляет одну точку контроля. Здесь показано время проведения проверки и минимальные и максимальные разрешённые значения всех четырёх параметров. Точки всегда упорядочены по времени.

Для редактирования точки тестирования выделите нужную точку контроля в таблице щелчком мышкой. Все данные выделенной точки появятся в панели редактирования, расположенной левее таблицы.

Измените нужные значения и нажмите кнопку "Изменить" для сохранения изменений. Используйте кнопки с треугольниками для изменения значений на 0.1 или непосредственно вводите в поля нужные значения. Можно изменять не только значения параметров, но и время. Время у первой тестовой точки изменить нельзя.

Для добавления новой контрольной точки задайте новое время в области редактирования, измените параметры точек, и нажмите кнопку "Добавить". Новая точка появится в таблице в нужном месте.

Для удаления точек тестирования выделите точку тестирования в таблице, вызовите контекстное меню таблицы щелчком правой кнопкой мышки и выберите пункт "Удалить".

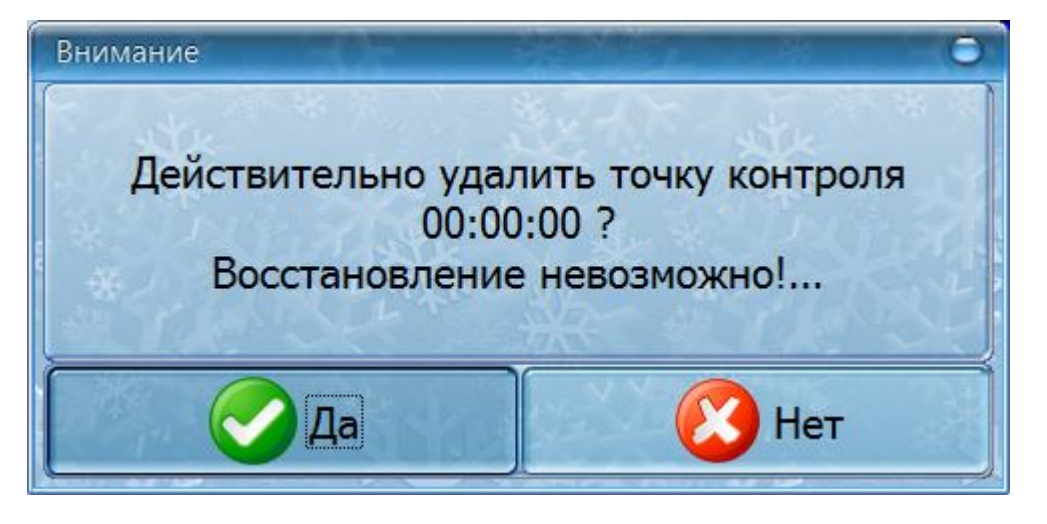

После подтверждения текущая точка в таблице удаляется. Первую точку в таблице удалить невозможно.

Кроме редактирования точек типа в виде таблицы можно воспользоваться более удобным средством - редактированием типа в виде графика. Перейдите на вкладку "График".

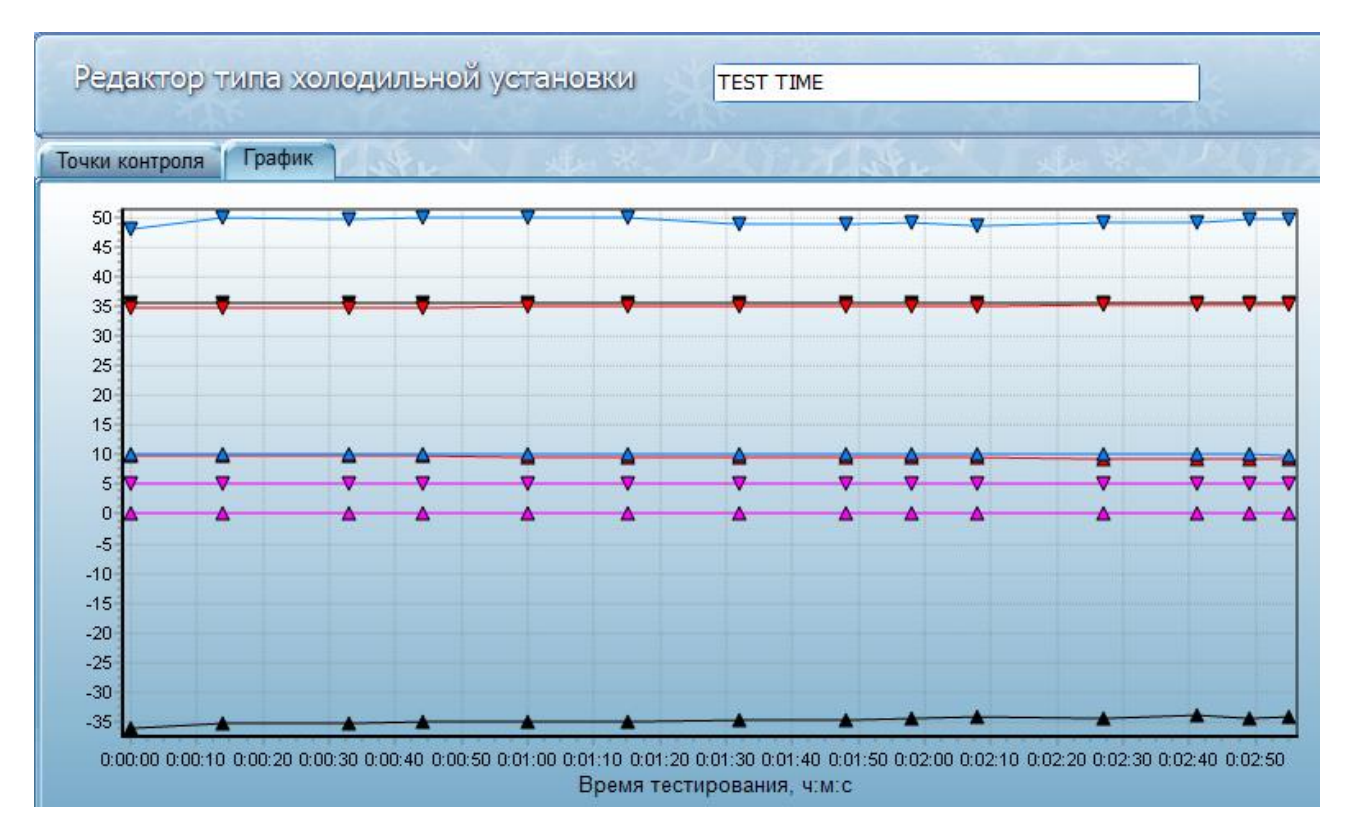

Здесь тестовые точки представлены небольшими цветными треугольниками. Треугольник указывающий вниз - точка максимума, треугольник, указывающий вверх точка минимума. Для удобства восприятия точки соединены линиями, цвет которых соответствует типу параметра.

Любую точку, показанную в виде треугольника можно двигать. Для этого щелкните по точке левой кнопкой мышке. Точка будет выделена небольшим прозрачным прямоугольником и у всех точек выбранной линии будут показаны выноски со значением параметра. Теперь захватите прямоугольник левой кнопкой мышки и не отпуская кнопку мышки, передвигайте точку вверх или вниз. Вертикальная пунктирная линия подсказывает направление, в котором можно двигать точку. Отпустите левую кнопку для завершения перемещения.

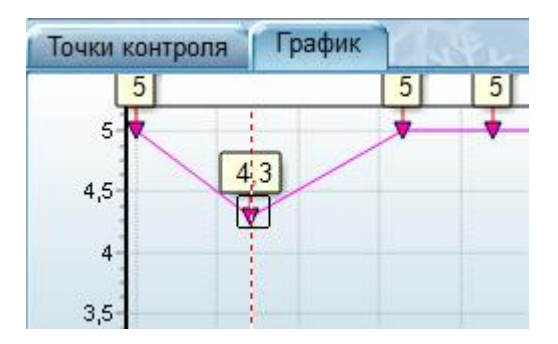

Для того чтобы двигать точку по горизонтали (по оси времени) нужно делать то же самое, но предварительно нажать и удерживать кнопку «SHIFT» на клавиатуре компьютера.

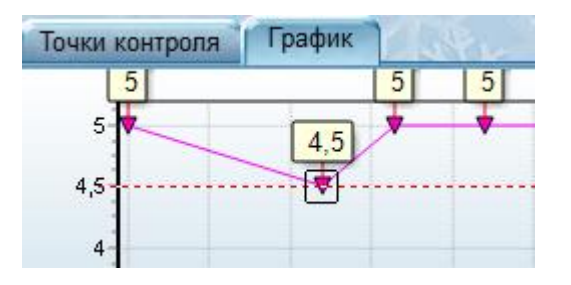

В этом случае появляется горизонтальная линия, подсказывающая разрешённое направление движения. Переместите точку вправо/влево в нужное место и отпустите кнопку мышки и кнопку «SHIFT».

Обратите внимание, что при движении по оси времени (вправо/влево) перемещаются все точки, у которых совпадает время с выделенной точкой.

Иногда возникает желание вывести значения всех точек какой-либо линии. Для этого можно щёлкнуть левой кнопкой по линии, удерживая нажатой клавишу «CTRL» на клавиатуре компьютера. У всех точек линии появятся выноски со значениями. Повторный щелчок по точке линии уберёт все выноски с линии. Удалить сразу все выноски можно нажатием на кнопку «ESC» на клавиатуре компьютера.

Для удаления контрольной точки следует выделить точку щелчком кнопки мышки и затем вызвать контекстное меню щёлкнув по любому месту графика правой кнопкой мышки. Откроется контекстное меню, в котором нужно выбрать пункт «Удалить точку». После подтверждения точка будет удалена. Обратите внимание, что удаляются точки всех параметров, соответствующие времени выбранной точки.

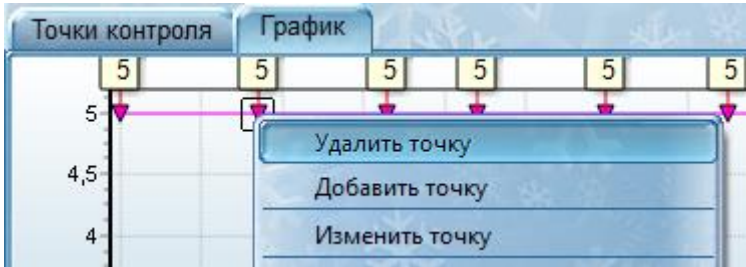

Для задания точного значения точки нужно выделить точку, и затем в контекстном меню выбрать пункт «Изменить точку». В открывшемся дополнительном окне можно задать точное значение точки и уточнить значение времени проверки.

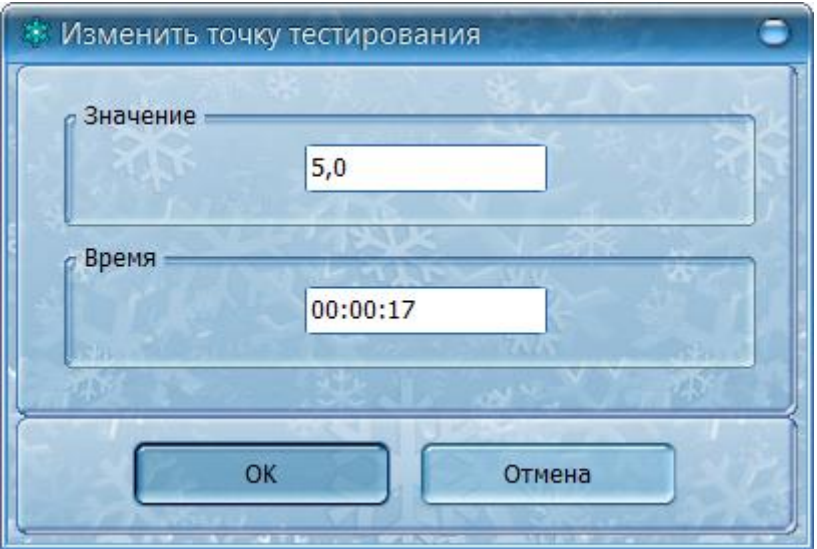

Для создания новой точки щёлкните по графику в месте, где вы хотите создать новую точку. Появится окно, в котором можно задать время новой точки.

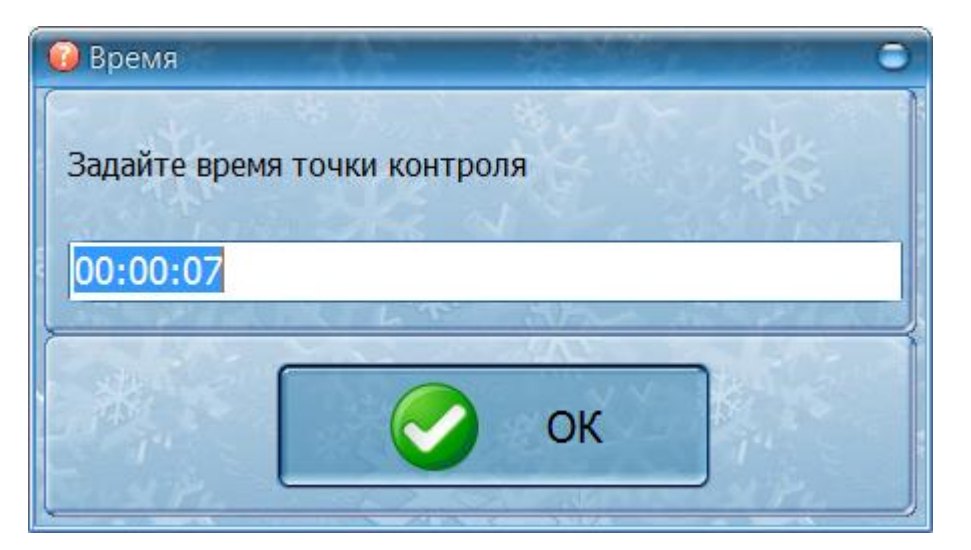

Новая точка появится на графике со значением, полученным методом линейной аппроксимации между точками, расположенными левее и правее созданной точки.

В контекстном меню можно показать/убрать отдельные линии графика или показать только какой-нибудь один параметр. Эти функции подробно были рассмотрены выше.

Очень полезной является функция отображения графиков результатов. Графики результатов – это текущие значения параметров температур T1, Т2, Т3 и тока потребления, полученные при проведении тестирования.

Чтобы показать графики результатов нужно свернуть редактор типов холодильных установок (не закрывая) и открыть архив тестирований – выбрать в меню основного окна пункт «Файл/Архив».

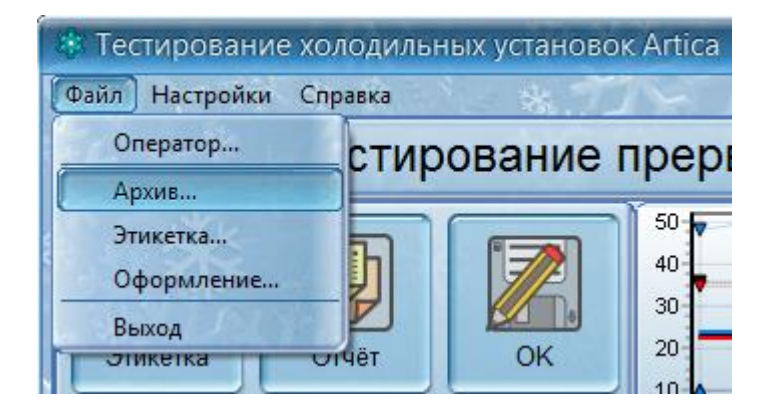

На вкладке просмотр найти нужный тест с графиками результатов и вызвать контекстное меню графика правой кнопкой мышки.

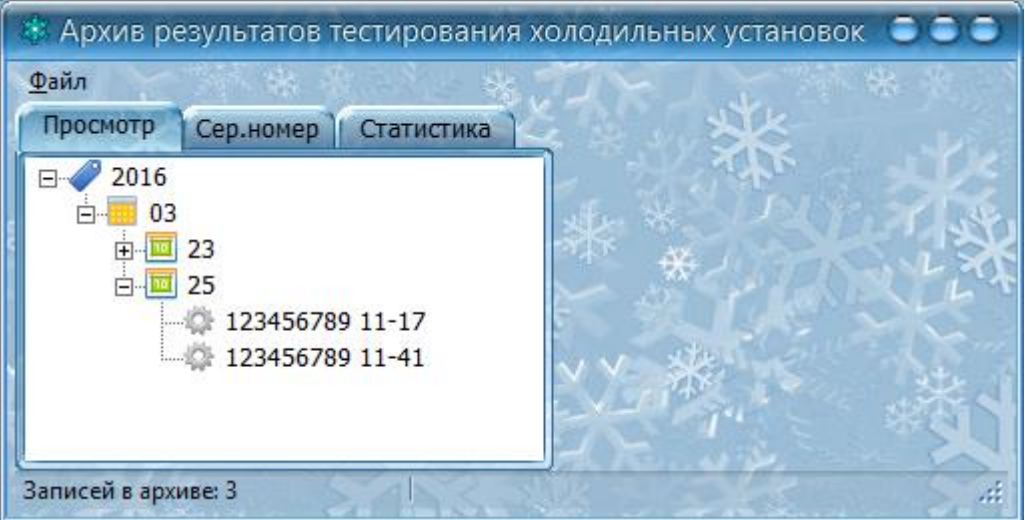

В открывшемся меню выбрать «Копировать графики результатов». Теперь архив можно закрыть.

## ЕСАН.426474.016И1

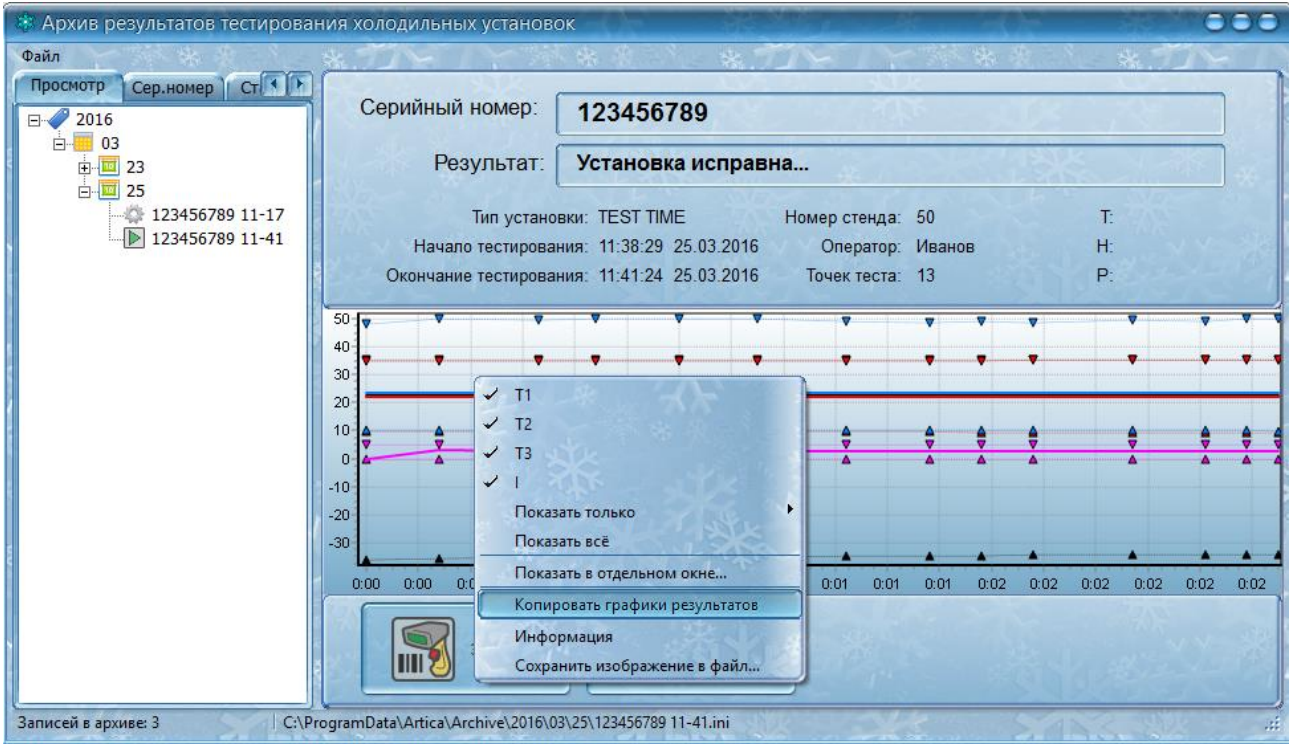

Затем необходимо вернуться в окно редактора типов и в контекстном меню графика окна редактора выбрать пункт «Показать графики результатов».

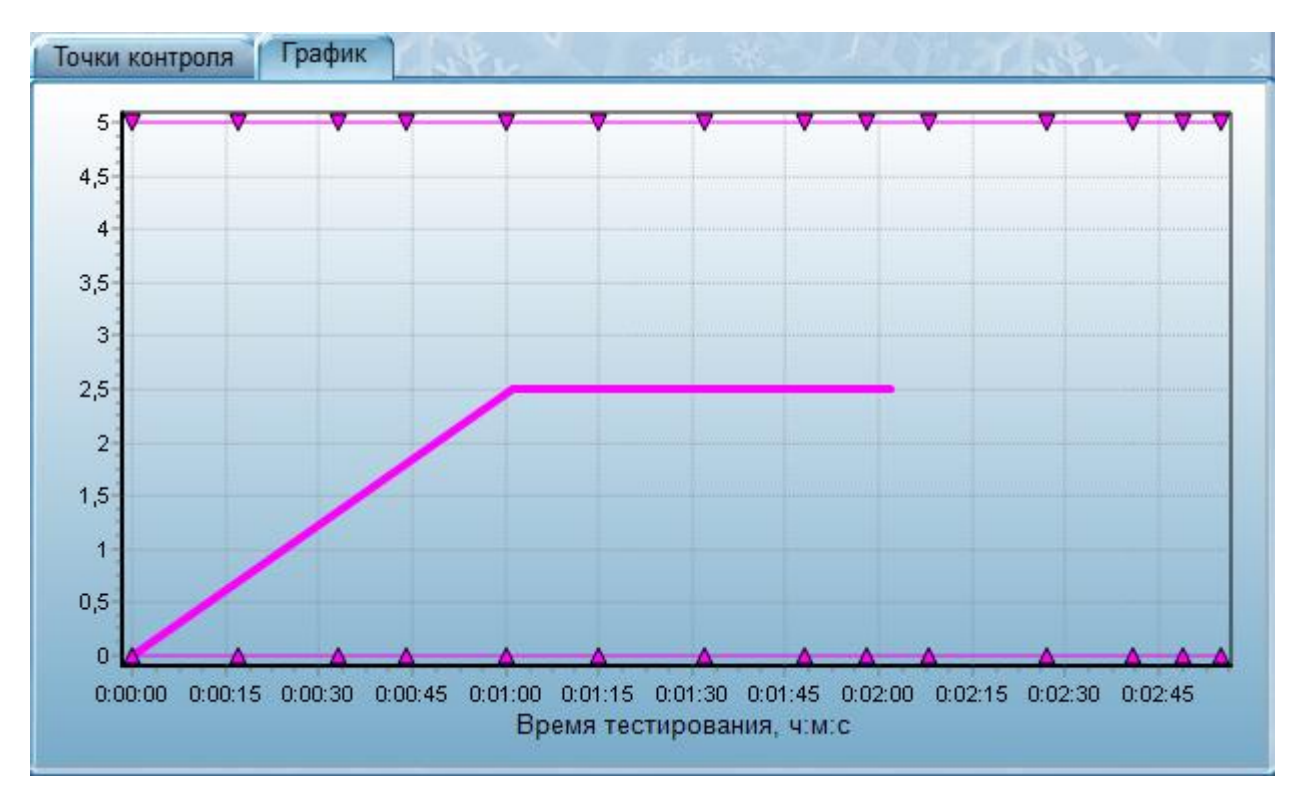

Появятся дополнительные графики, нарисованные «жирной» линией с соблюдением цветовой палитры параметров. Эти графики не являются частью типа, но помогут быстро задать правильные значения максимумов и минимумов для данного типа холодильной установки. Чтобы убрать дополнительные графики выберите в контекстном меню пункт «Спрятать графики результатов».

Все произведенные изменения сразу же появляются в таблице точек. Никаких действий по сохранению изменений делать не нужно – изменения применяются сразу.

Иногда возникает ситуация, когда нужно создать новый тип на основе данных некоего другого уже существующего типа. Чтобы сделать это нужно выделить исходный тип щелчком кнопкой мышки в списке типов и вызвать контекстное меню щелчком правой кнопкой мышки.

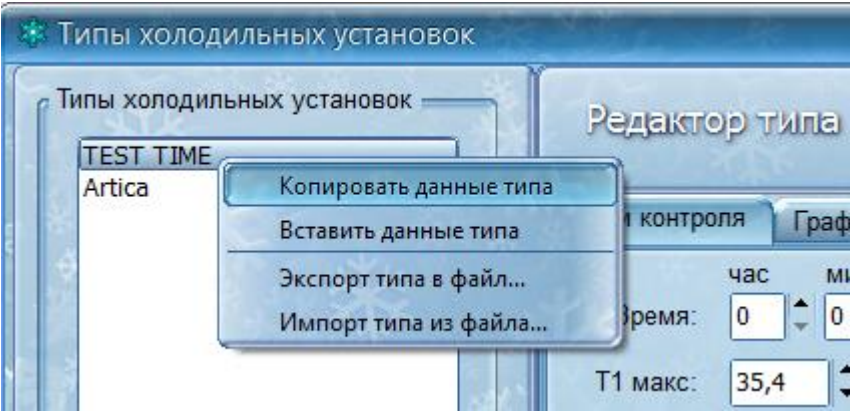

Далее нужно выбрать пункт «Копировать данные типа». Затем нужно выделить тип, в который данные прототипа нужно поместить, и вновь вызвать контекстное меню, но на этот раз выбрать пункт «Вставить данные типа». Все контрольные точки будут скопированы из одного типа в другой.

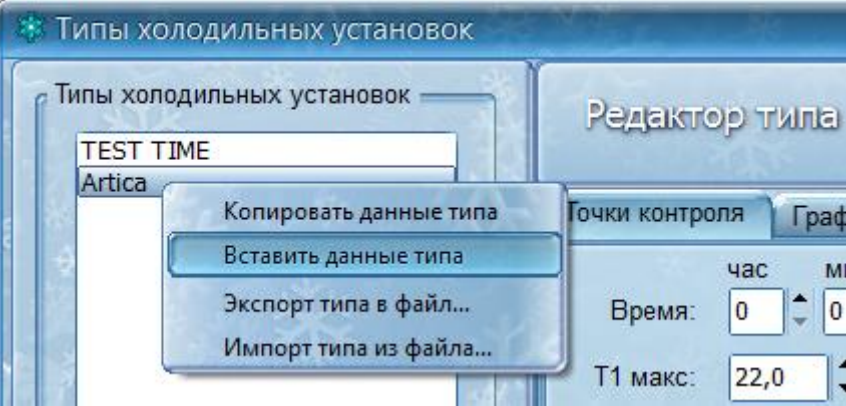

Так же следует отметить возможность экспорта типа в отдельный файл (например, для посылки по электронной почте или переноса на другое рабочее место) и импорта типа из внешнего файла. Эти функции реализованы в пунктах контекстного меню «Экспорт типа в файл…» и «Импорт типа из файла…».

## <span id="page-18-0"></span>**Работа с архивом**

Результаты тестирования сохраняются в виде файла на жёстком диске. В дальнейшем его можно просмотреть, а отчёт о тестировании вывести на печать.

Для работы с сохранёнными результатами необходимо выбрать пункт меню «Файл/Архив» основного окна программы.

Откроется дополнительное окно «Архив результатов тестирования холодильных установок».

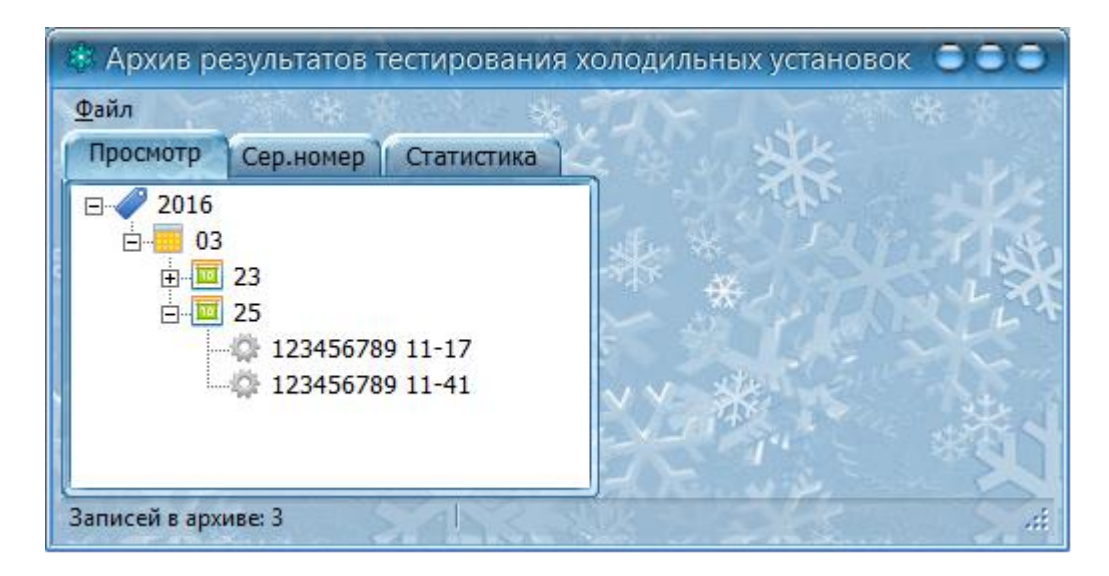

Перейдите на вкладку «Просмотр», если открылась другая вкладка. Программа запоминает вкладку, которая была открыта последний раз.

В левой части окна показана структура архива в виде дерева. Корневые элементы дерева (расположенные слева) – это год. Открыв щелчком мышкой нужный год, появляются узлы месяцев. Открыв нужный месяц щелчком мышкой отображаются дни выбранного месяца, выбранного года. Открыв нужный день отображаются все испытания, проводимые в этот день. Каждая запись состоит из серийного номера тестируемой установки и временем завершения тестирования. Выбрав нужный тест щелчком мышки можно вызвать панель просмотра информации о тестировании. Эта панель занимает правую часть окна архивов.

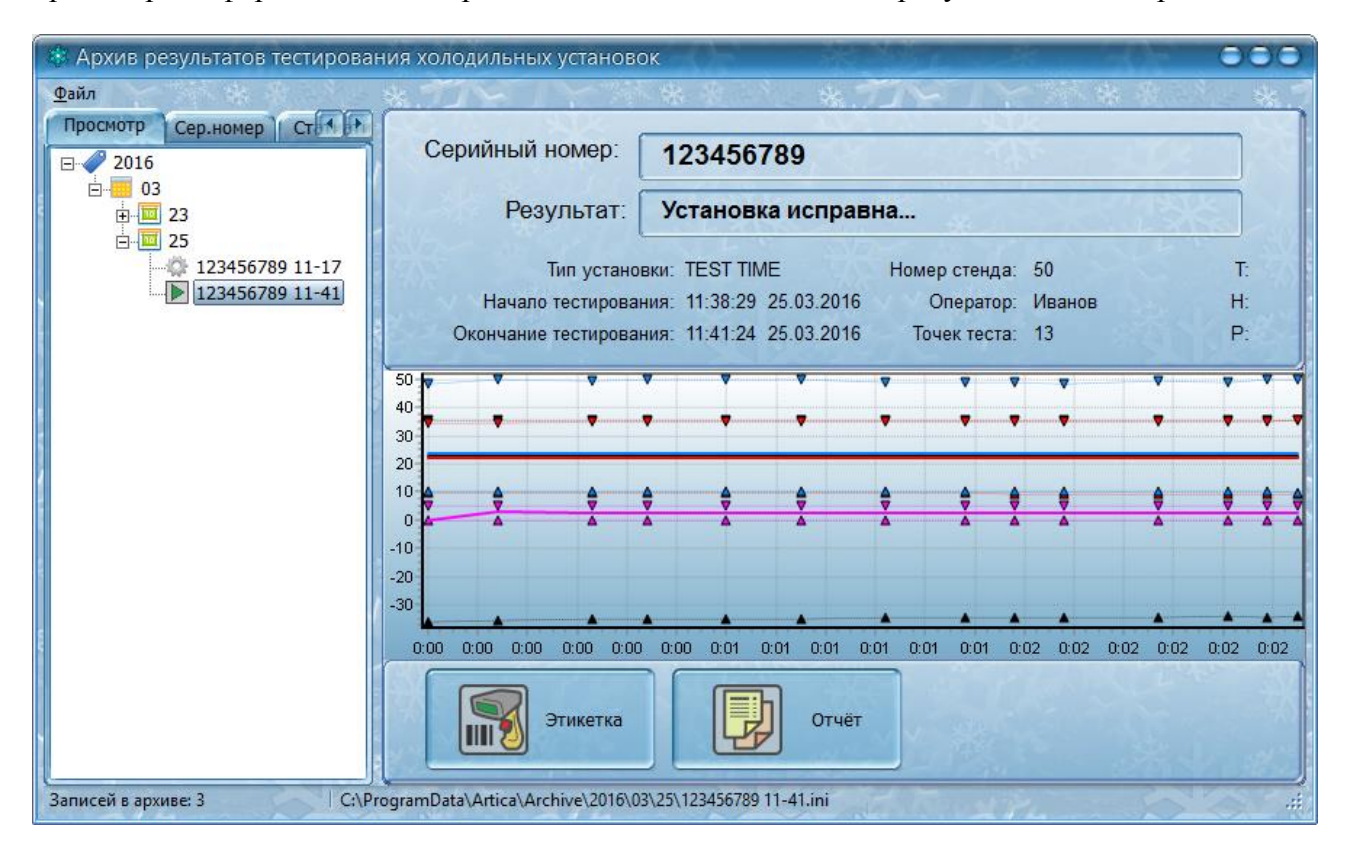

В нижней части панели имеется кнопка для вызова отчёта по выбранному тесту и кнопка для печати штрих-этикетки. Откройте отчёт щелчком по кнопке «Отчёт» и выполните печать или экспорт отчёта.

В верхней части расположено поле серийного номера, откуда номер можно скопировать, вызвав контекстное меню и выбрав пункт «Копировать серийный номер».

Для просмотра истории по конкретной холодильной установки перейдите на вкладку «Серийный номер». В поле ввода текста «Поиск по серийному номеру» введите номер холодильной установки. Если имеется штрих-сканер, то просканируйте штрих-этикетку, наклеенную на холодильную установку. Нажмите кнопку «Поиск» и изображением увеличительного стекла.

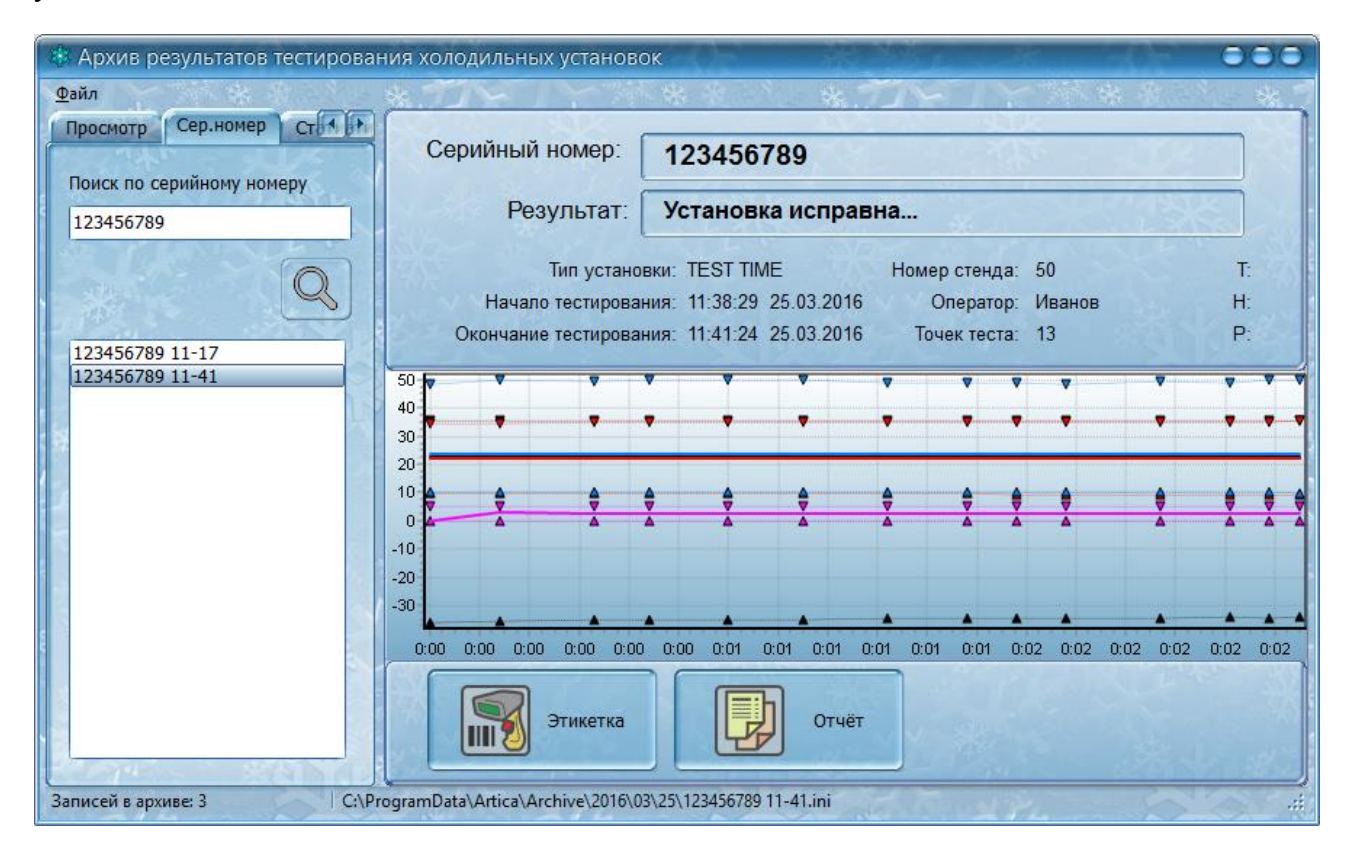

В списке ниже поля ввода появятся все тесты холодильной установки с введённым или отсканированным номером.

Щелчком мышки выделяйте нужные тесты и просматривайте их в правой части окна на панели результатов. По выбранному тестированию можно распечатать отчёт или напечатать штрих-этикетку.

Перейдите на вкладку «Статистика». Здесь можно просмотреть все результаты тестирования за некоторый период времени.

Задайте начало периода статистики, выбрав дату на календаре «Дата начала» и окончание периода статистики, выбрав дату на календаре «Дата завершения». Нажмите кнопку «Показать».

Через некоторое время в правой части окна появится сводная таблица с информацией о всех тестированиях за указанный период. Таблицу можно экспортировать в файл формата «Excel», нажав на кнопку «Экспорт» или распечатать на принтере, нажав на кнопку «Печать».

## ЕСАН.426474.016И1

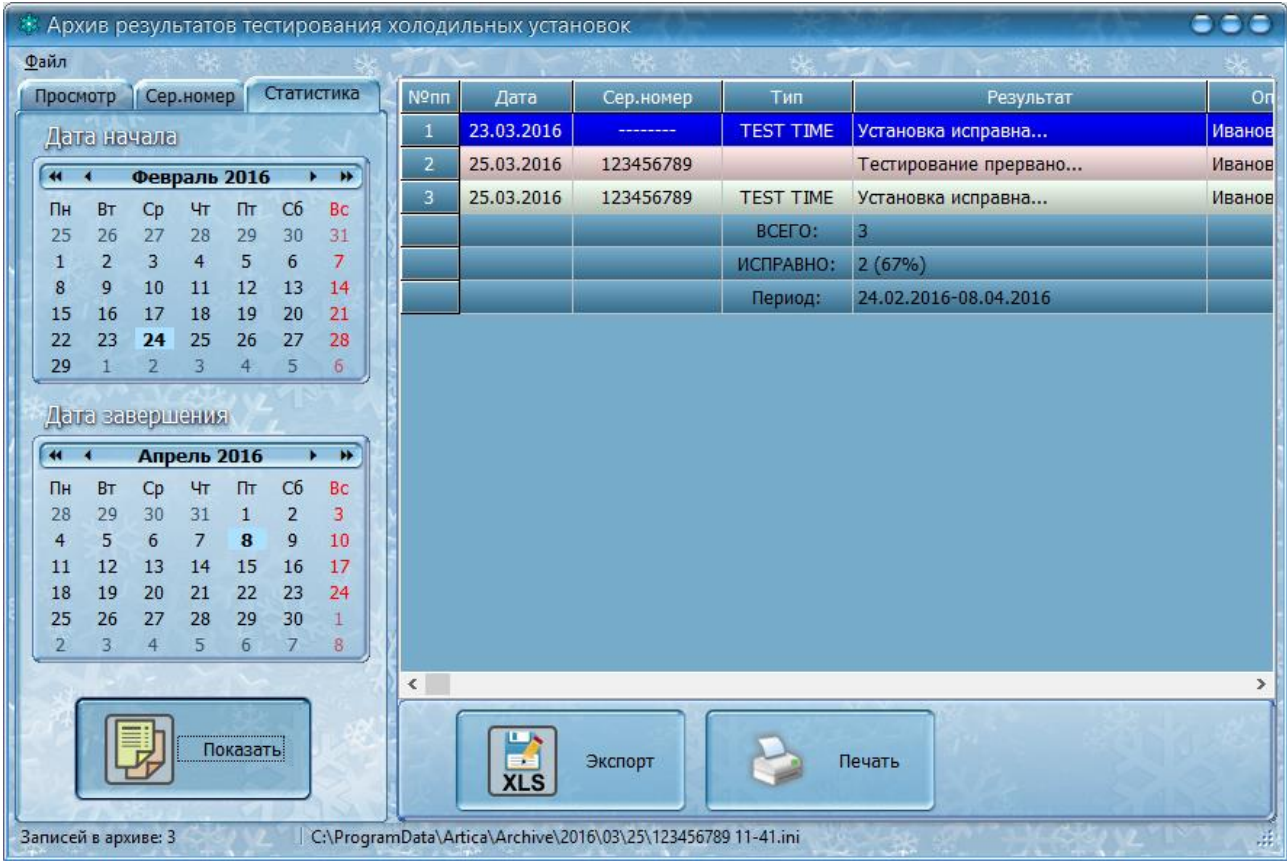

Для просмотра любого тестирования выполните двойной клик левой кнопкой мышки по любой строке таблицы. Откроется панель просмотра результатов тестирования.

Архив хранится в одной папке, которую можно открыть, выбрав пункт меню «Файл/Открыть каталог архива…». Открывается папка проводника Windows и доступны все файлы всех тестов, расположенные в подпапках.

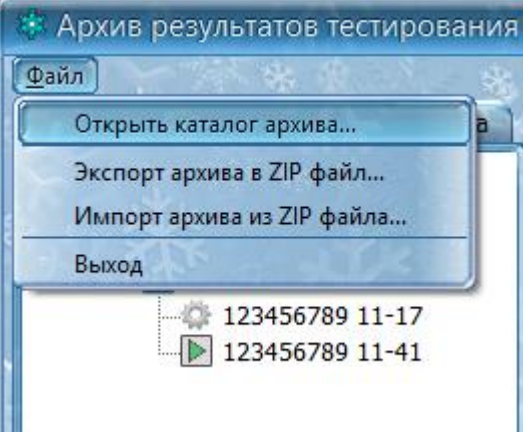

Весь архив можно сохранить в один ZIP файл, выбрав пункт меню «Файл/Экспорт архива в ZIP файл». Такой файл можно импортировать в архив, выбрав пункт меню «Файл/Импорт архива из ZIP файла». Эти функции можно использовать для переноса архива на другое рабочее место.

Окно архива является немодальным, т.е. его необязательно закрывать для перехода в основное окно тестирования.

<span id="page-22-0"></span>Для закрытия окна архива можно использовать кнопку «ESC» на клавиатуре компьютера.

# **Настройка программы**

Для того, чтобы открыть окно настроек программы необходимо выбрать в меню основного окна пункт «Настройки\Настройки программы».

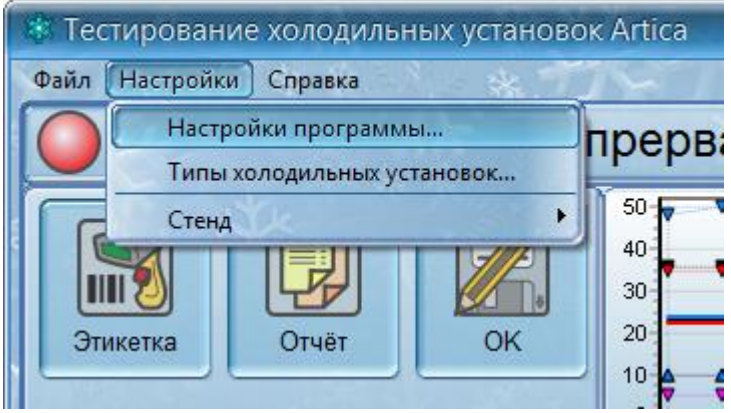

Открывается окно, состоящее из нескольких вкладок. На каждой вкладки находятся элементы управления, сгруппированные по смыслу.

На первой вкладке «Операторы» в левой части представлен список операторов системы.

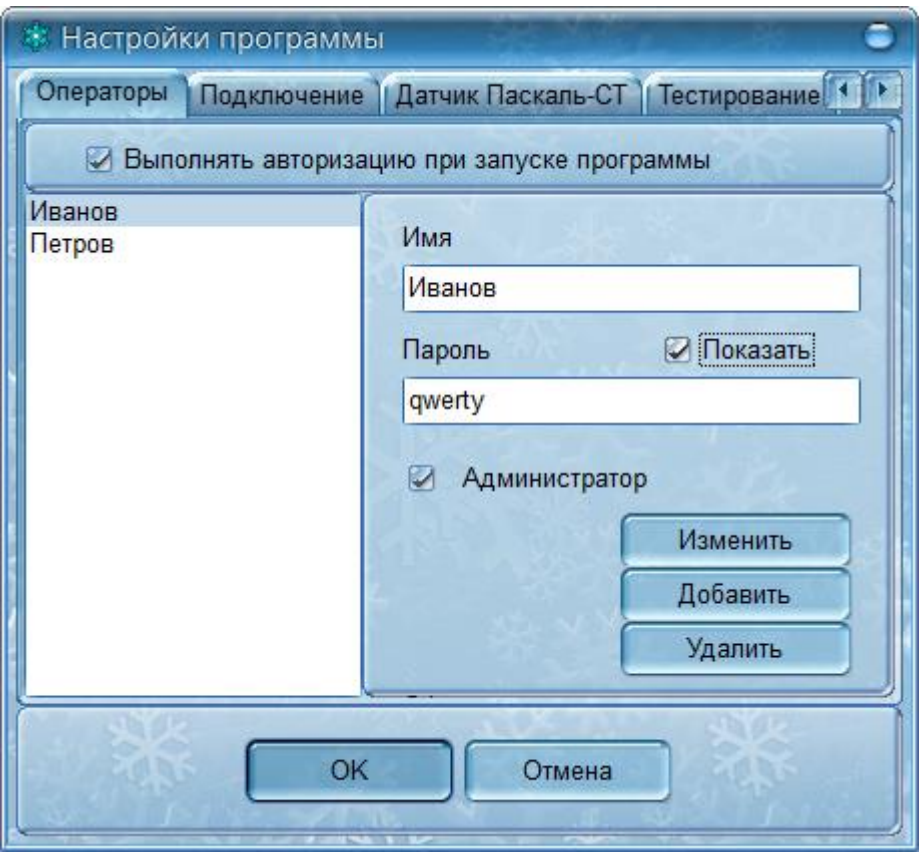

Для добавления нового оператора введите новое имя в поле ввода «Имя», пароль в поле ввода «Пароль», задайте права доступа установкой или снятием переключателя «Администратор» и нажмите кнопку «Добавить».

Для удаления оператора выделите его имя в списке щелчком левой кнопки мышки и нажмите кнопку «Удалить».

Для изменения оператора выделите его имя в списке – имя, пароль и права будут скопированы в соответствующие поля в правой части вкладки. Если требуется посмотреть пароль установите переключатель «Показать». Измените необходимые поля – имя, пароль или переключатель «Администратор» и нажмите кнопку «Изменить».

Следует отметить, что установка переключателя «Администратор» даёт оператору доступ к пункту основного меню «Настройка». Оператор, не имеющий прав администратора, не сможет изменять настройки программы, редактировать типы холодильных установок и добавлять новые стенды.

Каждый оператор может выбрать собственную тему оформления программы. Схема оформления текущего оператора показывается в нижней части вкладки.

Перейдите на вкладку «Подключение». На данной вкладке располагаются настройки доступа к блоку БКД-МЕ, через который программа «общается» со всеми стендами.

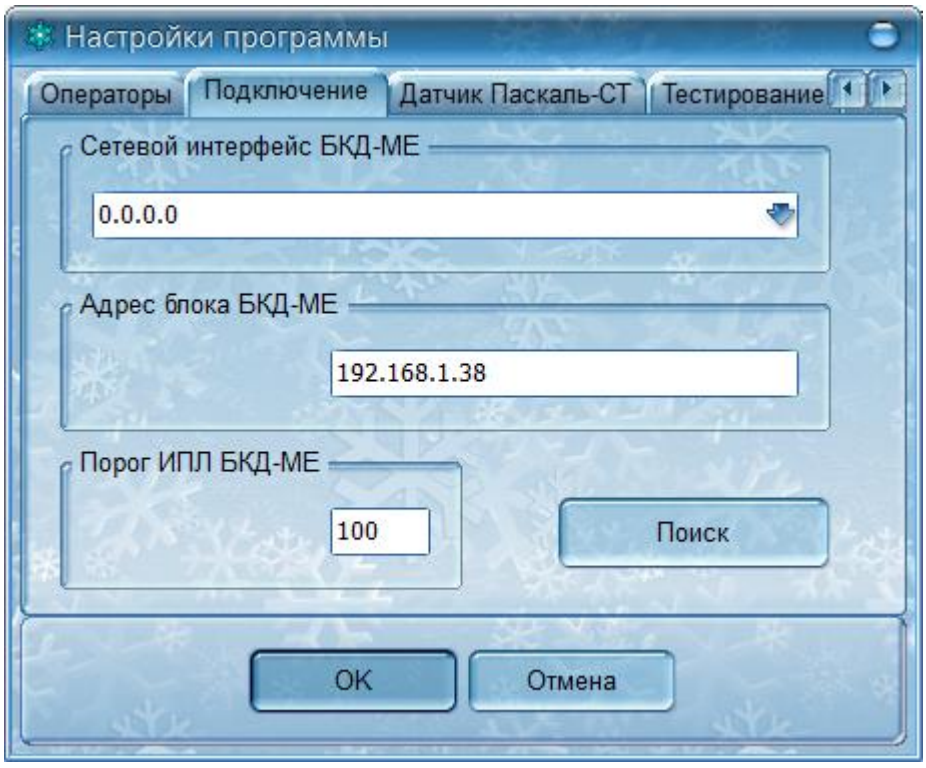

Блок БКД-МЕ подключается к локальной сети через интерфейс ETHERNET. Если компьютер имеет несколько сетевых интерфейсов, то укажите в поле выбора «Сетевой интерфейс БКД-МЕ» через какой сетевой интерфейс выполнять работу с блоком БКД-МЕ. В большинстве случаем можно оставить сетевой интерфейс «0.0.0.0».

Для подключения к блоку БКД-МЕ необходимо знать его IP адрес. Задайте IP адрес в поле «Адрес блока БКД-МЕ».

Если адрес неизвестен, нажмите кнопку «Поиск». Программа выполнить поиск блоков БКД-МЕ и выведет список найденных. Выберите в списке нужный блок БКД-МЕ и нажмите кнопку «ОК».

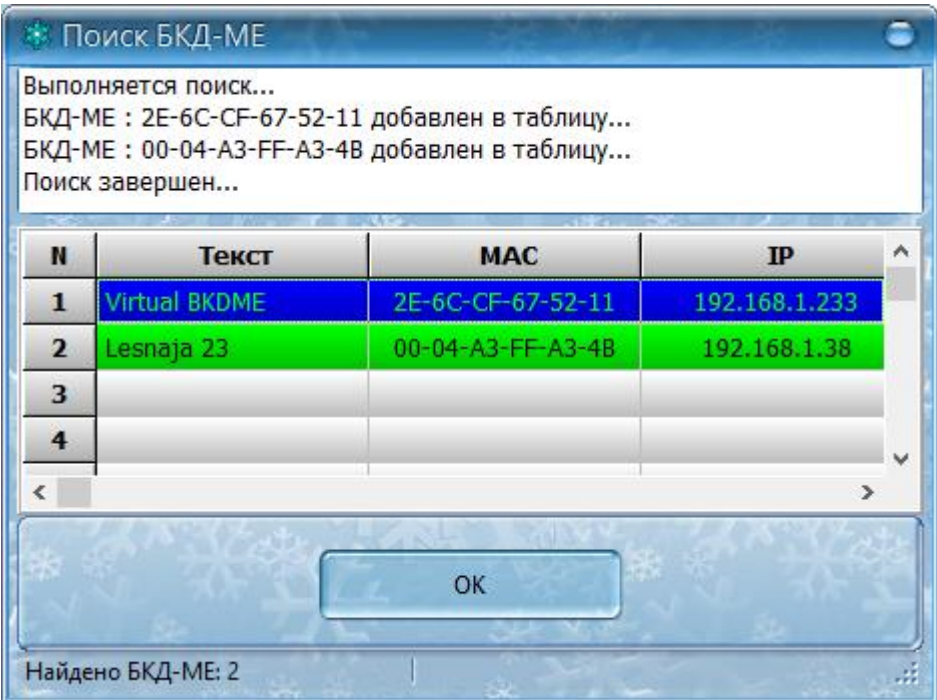

Если необходимо задать сетевые настройки в самом блоке БКД-МЕ, то выполните двойной клик мышкой по нужному блоку в списке результатов поиска, показанном после нажатия на кнопку «Поиск», и в открывшемся окне задайте IP адрес блока, маску подсети, адрес шлюза и затем нажмите кнопку «ОК».

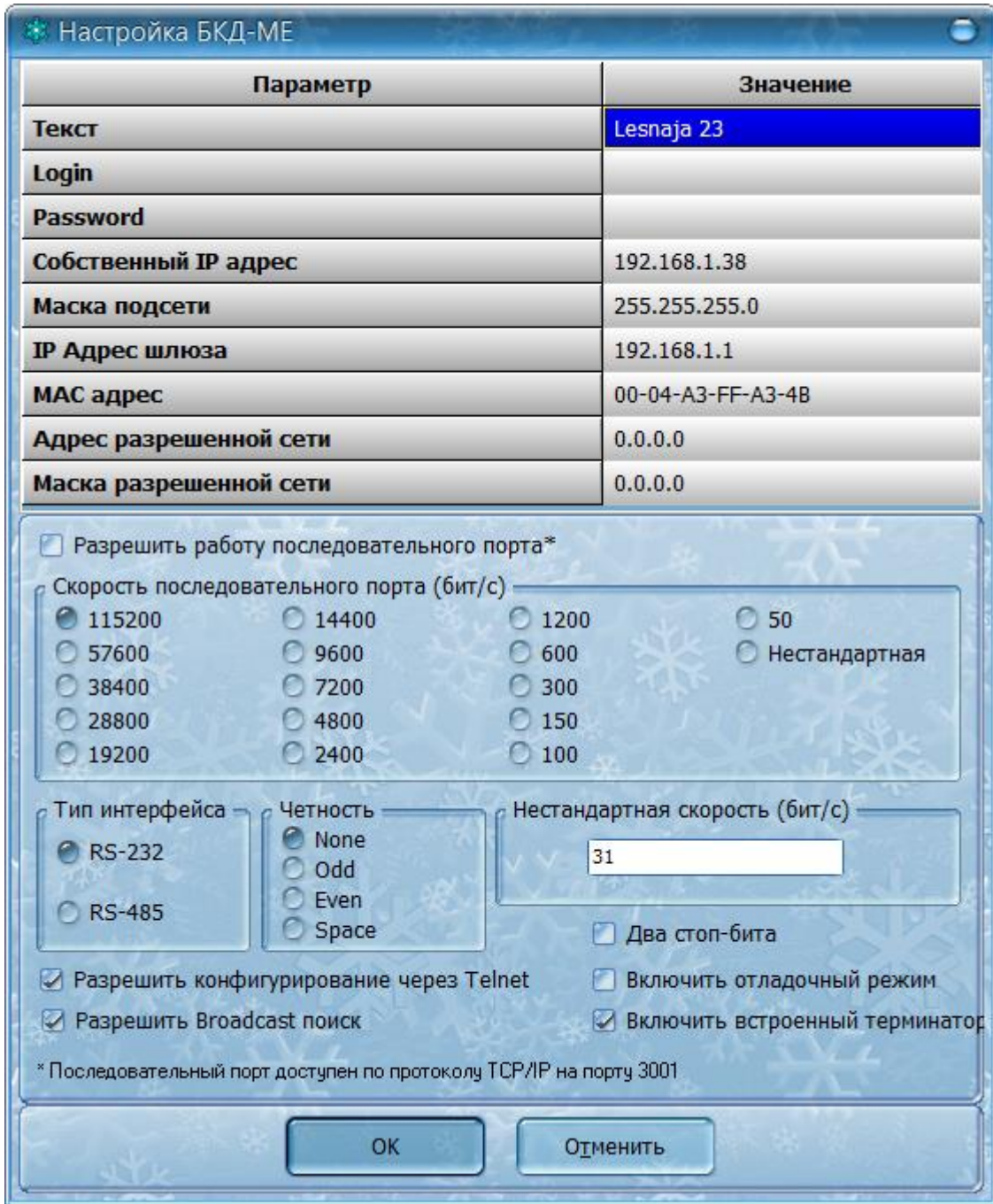

В поле «Порог ИПЛ БКД-МЕ» можно изменить числовое значение настройки, если какой-либо стенд периодически «пропадает» - индикатор становится серым. В поле рекомендуется вводить значения в диапазоне 30…255.

Переключатель «Отладочная информация» используется только разработчиками программы и должен быть сброшен.

Перейдите на вкладку «Датчик Паскаль-СТ». На этой вкладке находятся настройки взаимодействия программы с датчиком, выполняющим измерение параметров окружающей среды: температуру, давление и атмосферное давление. Датчик оснащён интеллектуальным интерфейсом RS-485.

Возможны два способа подключения датчика:

1) Используется локальный переходник RS-232/RS-485 или USB/RS-485. Для настройки этого варианта необходимо перейти на вкладку «Последовательный порт» и выбрать номер COM порта, связанного с переходником интерфейса.

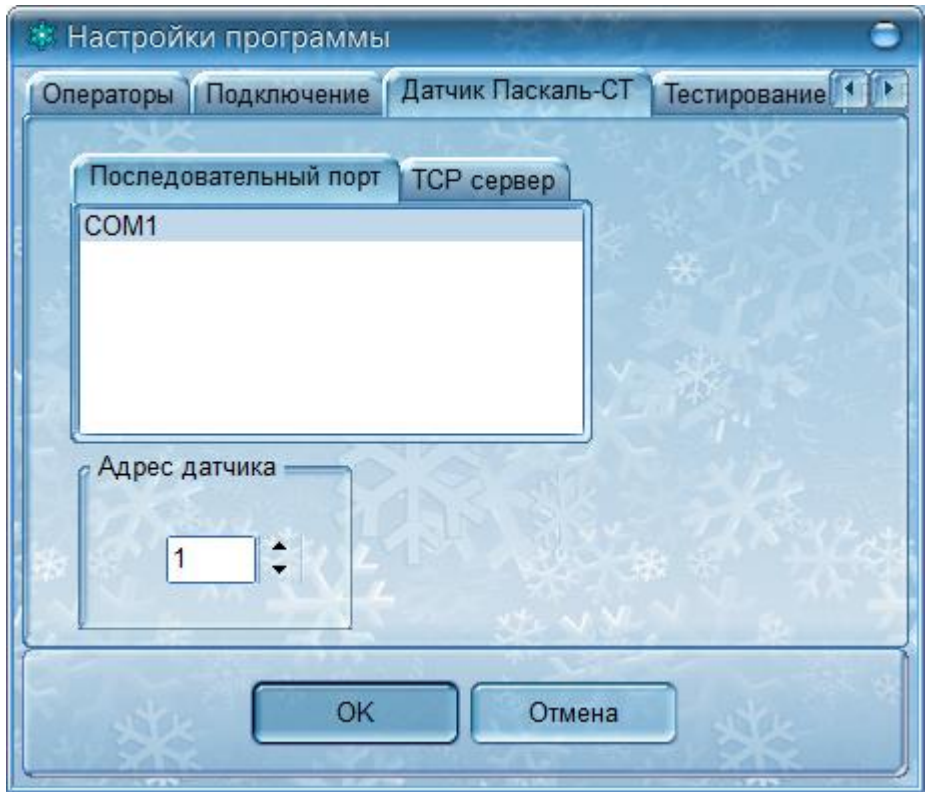

2) Используется сетевой переходник ETHERNET/RS-485. Для настройки этого варианта необходимо перейти на вкладку «TCP сервер» и задать IP адрес и номер порта переходника интерфейса.

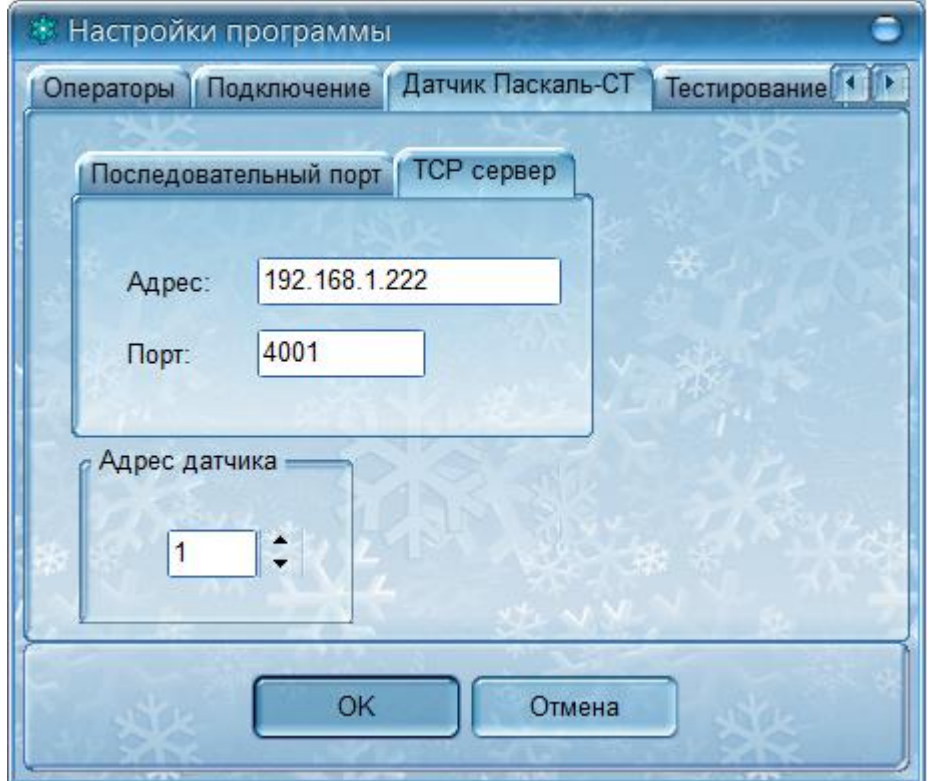

Кроме этого, следует задать адрес датчика в линии RS-485. Если адрес датчика неизвестен, задайте нулевое значение адреса.

Переключатель «Отладочная информация» используется только разработчиками программы и должен быть сброшен.

Перейдите на вкладку «Тестирование». Здесь расположены настройки, связанные с процессом тестирования.

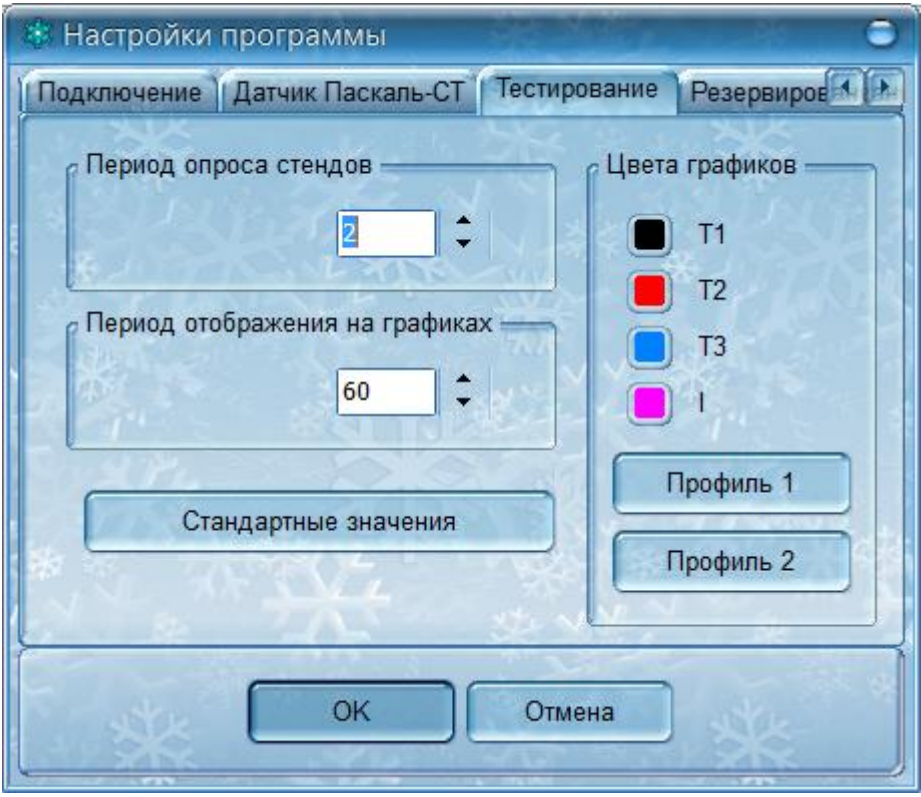

В поле «Период опроса стендов» задаётся период обращения программы к каждому из стендов. Период задаётся в секундах.

В поле «Период отображения на графиках» задаётся период обновления параметров на графиках. Период задаётся в секундах. Не следует задавать маленькие значения – это приведёт к избыточному числу точек и замедлению работы с архивами. Рекомендуемое значение – 60 секунд.

Кнопка «Стандартные значения» устанавливает рекомендуемые значения периодов опроса.

В поле «Цвета графиков» можно настроить цвета отдельных параметров на графиках. Щёлкните по любому из цветных прямоугольников и выберите новый цвет. Так же можно использовать один из двух готовых цветовых профилей – кнопки «Профиль 1» и «Профиль 2».

Перейдите на вкладку «Резервирование». На данной вкладке можно выполнить резервирование настроек программы и восстановление их из файла. Для сохранения всех настроек нажмите кнопку «Выполнить резервирование» и задайте имя файла, куда будет выполнено резервирование. Для восстановления настроек нажмите кнопку «Восстановить из резервного файла» и укажите файл, используемый для восстановления. При резервировании сохраняются настройки программы, типы холодильных установок, шаблон отчёта и шаблон этикетки. Для сохранения архива используйте специальные функции окна «Архив».

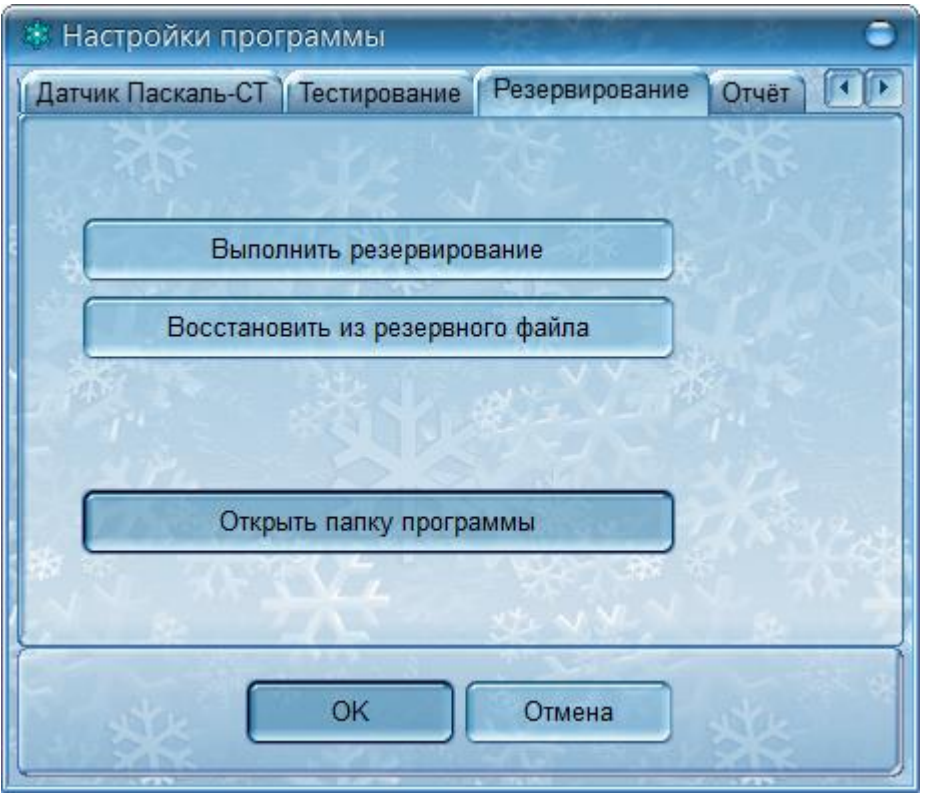

Резервирование можно использовать для копирования рабочего места на другой компьютер.

Перейдите на последнюю вкладку «Отчёт». Здесь находятся кнопки управления шаблонами отчёта и штрих-этикетки.

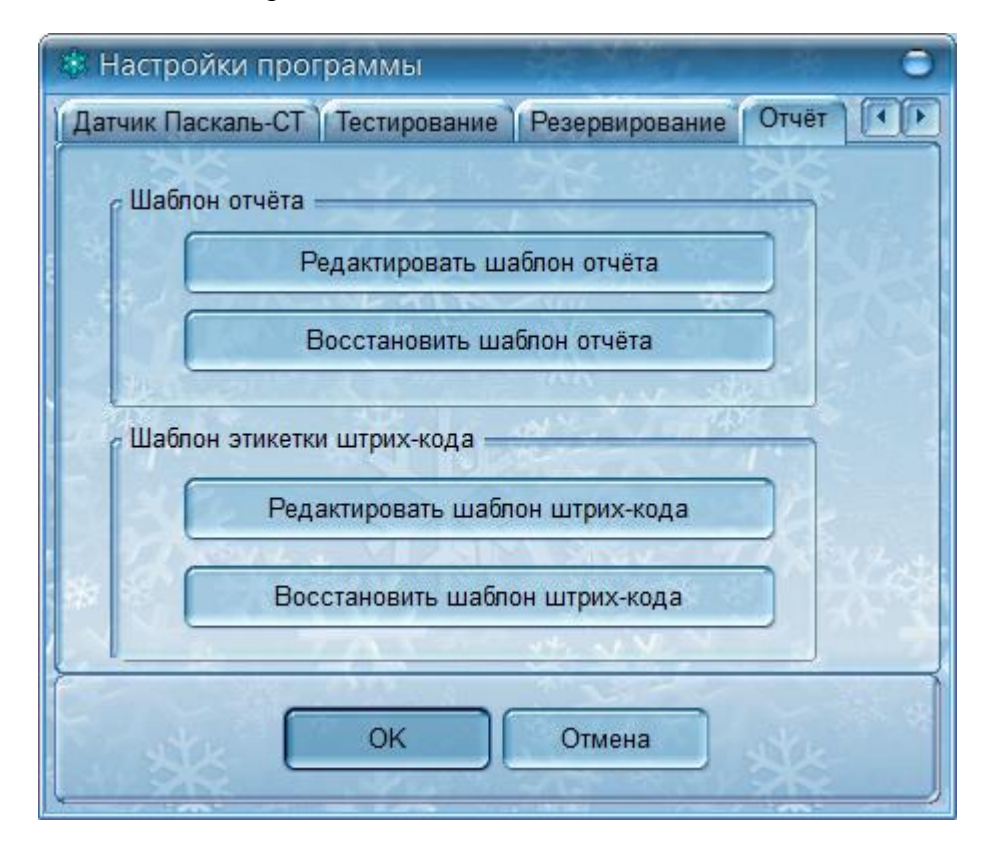

Для редактирования шаблона отчёта нажмите на кнопку «Редактировать шаблон отчёта» и в открывшемся окне редактора можно изменить вид отчёта.

Если появилась необходимость отказаться от изменений, внесённых в шаблон отчета нажмите на кнопку «Восстановить шаблон отчёта». Будет восстановлен стандартный вид отчёта.

Для редактирования шаблона штрих-кода нажмите на кнопку «Редактировать шаблон штрих-кода» и в открывшемся окне редактора можно изменить вид штрих-этикетки.

Если появилась необходимость отказаться от изменений, внесённых в шаблон штрихкода нажмите на кнопку «Восстановить шаблон штрих-кода». Будет восстановлен стандартный вид этикетки.

Для сохранения сделанных изменений нажмите кнопку «ОК» на панели, расположенной в нижней части окна. Для отказа от сделанных изменений нажмите кнопку «Отмена».